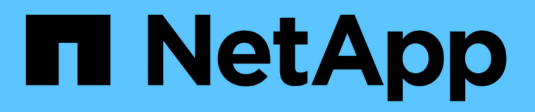

# **Vea la página Nodes**

StorageGRID 11.8

NetApp March 19, 2024

This PDF was generated from https://docs.netapp.com/es-es/storagegrid-118/monitor/viewing-nodespage.html on March 19, 2024. Always check docs.netapp.com for the latest.

# **Tabla de contenidos**

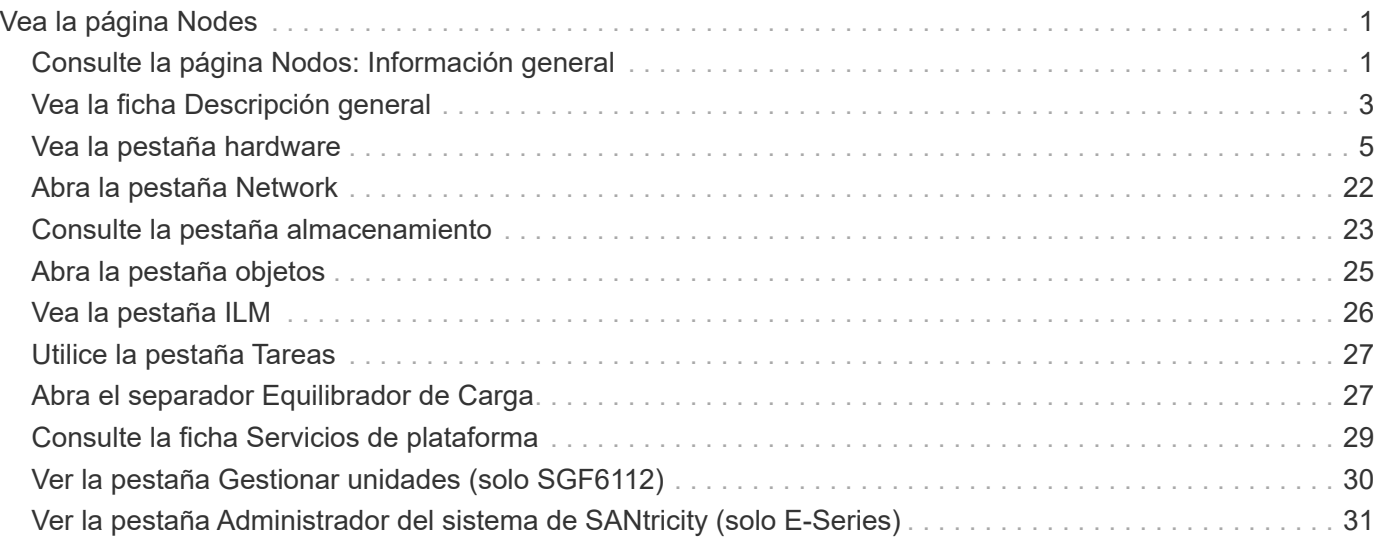

# <span id="page-2-0"></span>**Vea la página Nodes**

# <span id="page-2-1"></span>**Consulte la página Nodos: Información general**

Cuando necesite información más detallada sobre el sistema de StorageGRID que la que proporciona la consola, se puede usar la página Nodos para ver métricas de todo el grid, cada sitio del grid y cada nodo de un sitio.

En la tabla Nodos, se muestra información de resumen de toda la cuadrícula, cada sitio y cada nodo. Si un nodo está desconectado o tiene una alerta activa, aparece un icono junto al nombre del nodo. Si el nodo está conectado y no tiene alertas activas, no se muestra ningún icono.

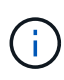

Cuando un nodo no está conectado a la cuadrícula, como durante la actualización o un estado desconectado, es posible que algunas métricas no estén disponibles o se excluyan de los totales de la ubicación y la cuadrícula. Después de que un nodo se vuelva a conectar a la cuadrícula, espere varios minutos para que los valores se estabilicen.

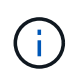

Para cambiar las unidades de los valores de almacenamiento que se muestran en Grid Manager, seleccione el menú desplegable de usuario en la parte superior derecha del Grid Manager y, a continuación, seleccione **Preferencias de usuario**.

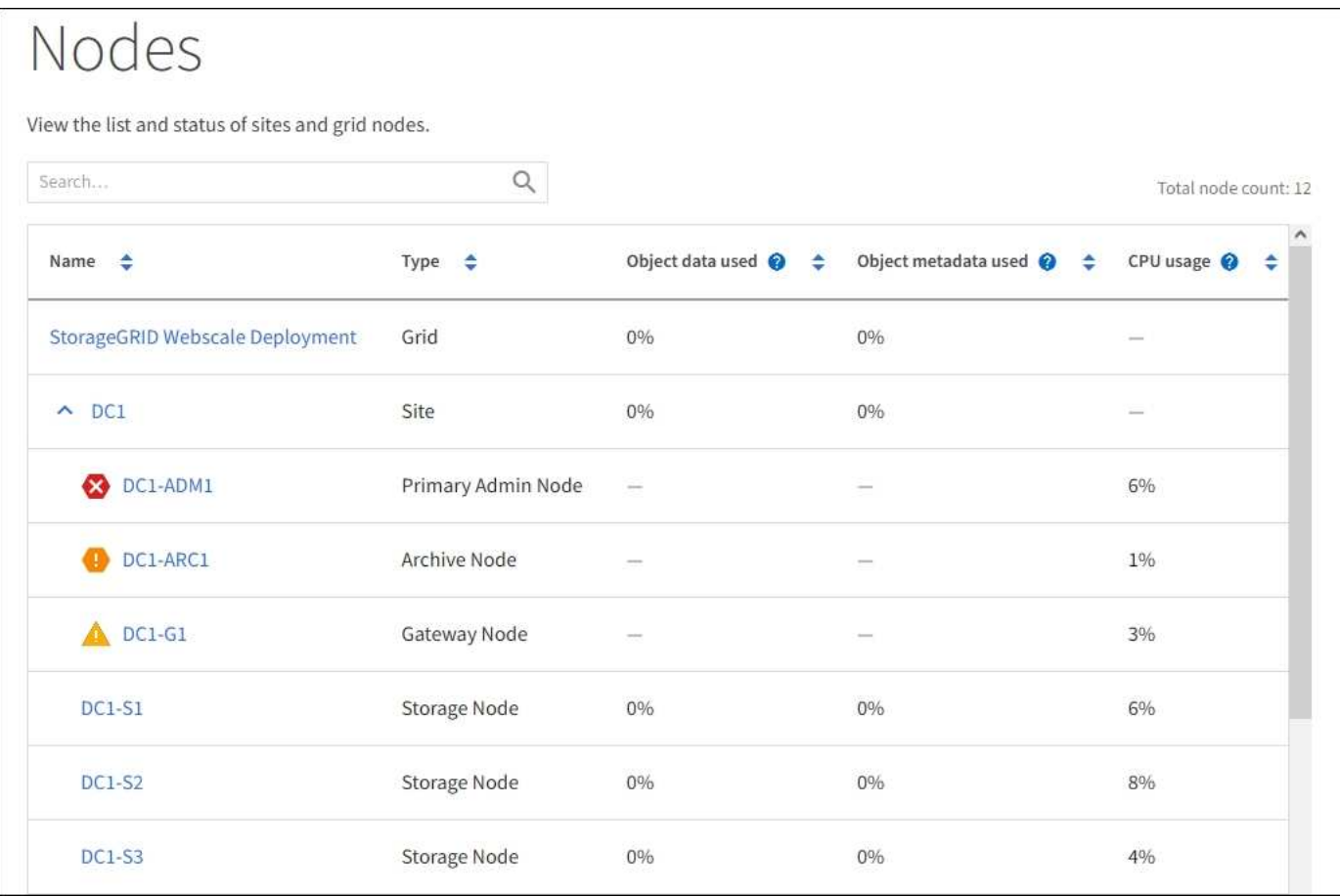

### **Iconos de estado de conexión**

Si un nodo está desconectado de la cuadrícula, aparece cualquiera de los siguientes iconos junto al nombre del nodo.

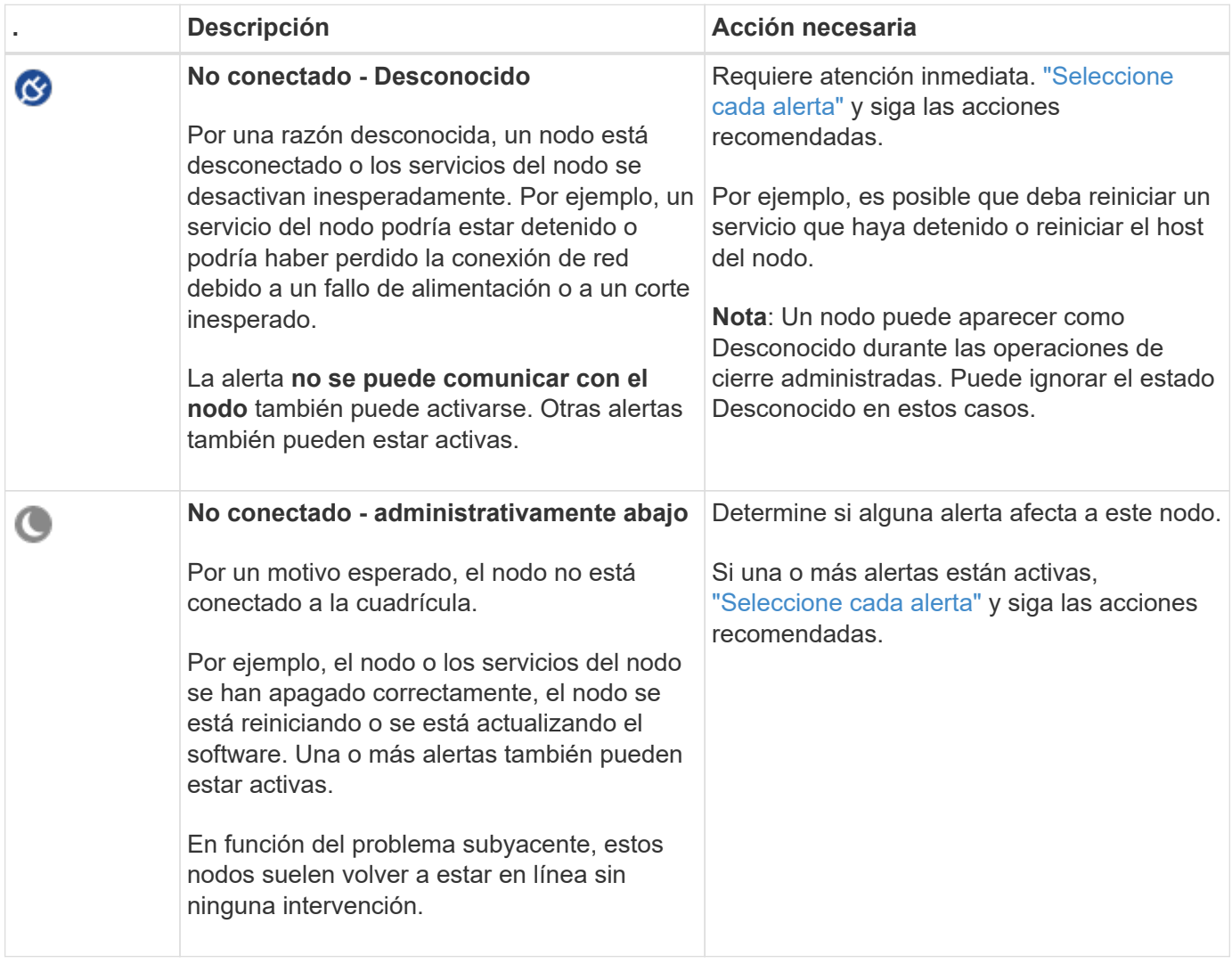

Si un nodo está desconectado de la cuadrícula, puede tener una alerta subyacente, pero solo aparecerá el icono «No conectado». Para ver las alertas activas de un nodo, seleccione el nodo.

#### **Iconos de alerta**

Si hay una alerta activa de un nodo, aparece uno de los siguientes iconos junto al nombre del nodo:

**Crítico**: Existe una condición anormal que ha detenido las operaciones normales de un nodo o servicio StorageGRID. Debe abordar el problema subyacente de inmediato. Se pueden producir interrupciones del servicio y pérdida de datos si no se resuelve el problema.

**Mayor**: Existe una condición anormal que está afectando las operaciones actuales o acercándose al umbral de una alerta crítica. Debe investigar las alertas principales y solucionar cualquier problema subyacente para garantizar que esta condición no detenga el funcionamiento normal de un nodo o servicio de StorageGRID.

**Menor**: El sistema funciona normalmente, pero existe una condición anormal que podría afectar la capacidad del sistema para funcionar si continúa. Debe supervisar y resolver alertas menores que no borren por sí solas para asegurarse de que no den lugar a un problema más grave.

### **Vea detalles de un sistema, sitio o nodo**

Para filtrar la información que se muestra en la tabla de nodos, introduzca una cadena de búsqueda en el campo **Search**. Puede buscar por nombre de sistema, nombre mostrado o tipo (por ejemplo, introduzca **gat** para localizar rápidamente todos los nodos de Gateway).

Para ver la información de la cuadrícula, el sitio o el nodo:

- Seleccione el nombre de la cuadrícula para ver un resumen de las estadísticas de todo el sistema StorageGRID.
- Seleccione un sitio de centro de datos específico para ver un resumen de las estadísticas de todos los nodos de ese sitio.
- Seleccione un nodo concreto para ver información detallada de ese nodo.

# <span id="page-4-0"></span>**Vea la ficha Descripción general**

La pestaña Overview proporciona información básica sobre cada nodo. También muestra todas las alertas que actualmente afectan al nodo.

La pestaña Overview se muestra para todos los nodos.

#### **Información del nodo**

La sección Información de Nodo del separador Visión General muestra información básica sobre el nodo.

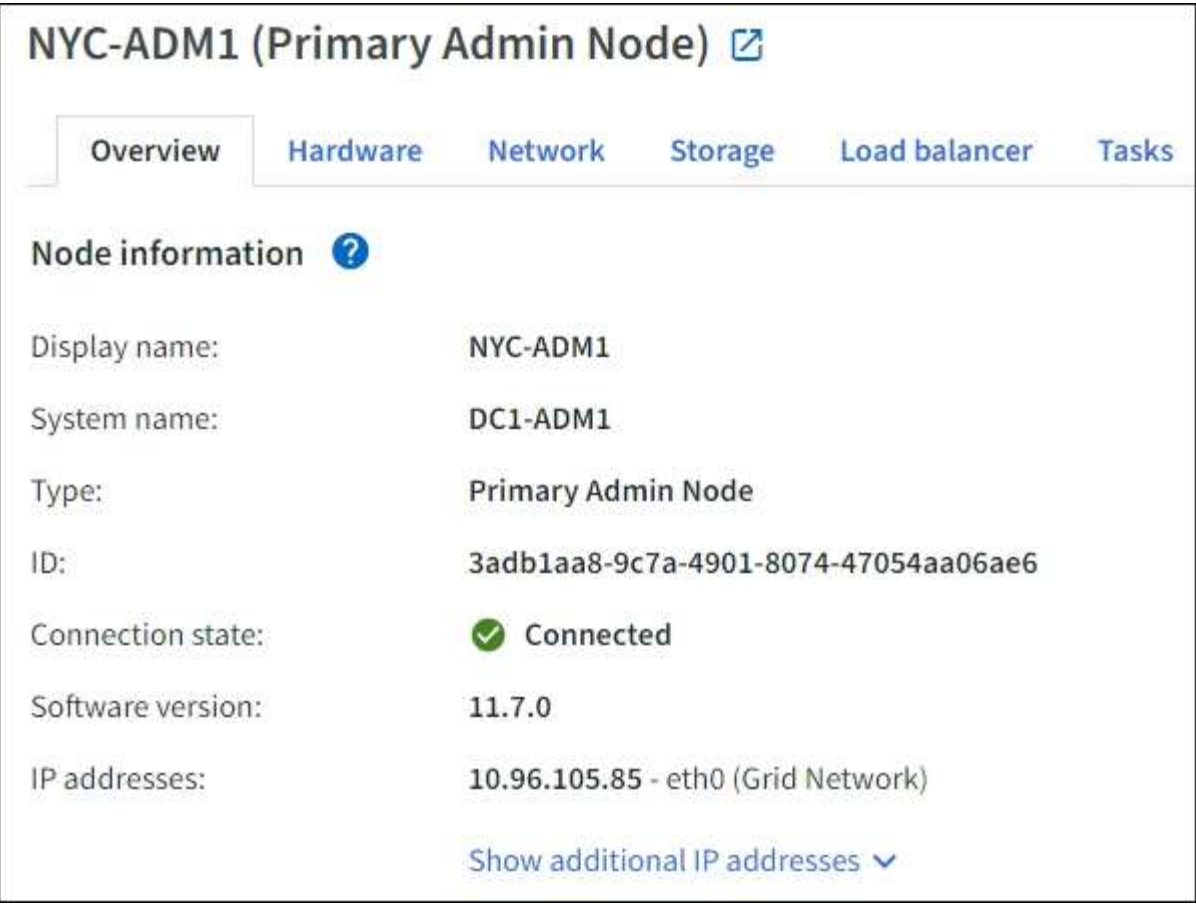

La información general de un nodo incluye lo siguiente:

- **Nombre para mostrar** (solo se muestra si el nodo ha sido renombrado): El nombre para mostrar actual para el nodo. Utilice la ["Cambie el nombre de cuadrícula, sitios y nodos"](https://docs.netapp.com/es-es/storagegrid-118/maintain/rename-grid-site-node-overview.html) procedimiento para actualizar este valor.
- **Nombre del sistema**: El nombre que ingresó para el nodo durante la instalación. Los nombres del sistema se utilizan para operaciones internas de StorageGRID y no se pueden cambiar.
- **Tipo**: Tipo de nodo nodo de administración, nodo de administración principal, nodo de almacenamiento, nodo de puerta de enlace o nodo de archivado.

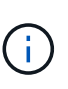

◦

La compatibilidad con los nodos de archivo está obsoleta y se eliminará en una versión futura. El traslado de objetos de un nodo de archivado a un sistema de almacenamiento de archivado externo a través de la API de S3 ha sido sustituido por los pools de almacenamiento en cloud de ILM, que ofrecen más funcionalidades.

- **ID**: Identificador único del nodo, que también se conoce como UUID.
- **Estado de conexión**: Uno de los tres estados. Se muestra el icono del estado más grave.

Desconocido<sup>(3)</sup>: Por una razón desconocida, el nodo no está conectado a la cuadrícula, o uno o más servicios están inesperadamente inactivos. Por ejemplo, se ha perdido la conexión de red entre los nodos, está desconectada o un servicio está inactivo. La alerta **no se puede comunicar con el nodo** también puede activarse. Es posible que otras alertas estén activas también. Esta situación requiere atención inmediata.

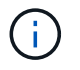

◦

Es posible que un nodo aparezca como desconocido durante las operaciones de apagado gestionadas. Puede ignorar el estado Desconocido en estos casos.

◦ **Administrativamente abajo** : El nodo no está conectado a la cuadrícula por un motivo esperado. Por ejemplo, el nodo o los servicios del nodo se han apagado correctamente, el nodo se está reiniciando o se está actualizando el software. Una o más alertas también pueden estar activas.

**Conectado** : El nodo está conectado a la cuadrícula.

- **Almacenamiento utilizado**: Sólo para nodos de almacenamiento.
	- **Datos del objeto**: Porcentaje del espacio útil total para los datos del objeto que se han utilizado en el nodo de almacenamiento.
	- **Metadatos de objetos**: Porcentaje del espacio total permitido para metadatos de objetos que se ha utilizado en el nodo de almacenamiento.
- **Versión de software**: Versión de StorageGRID instalada en el nodo.
- **Grupos de alta disponibilidad**: Sólo para nodos de nodo de administración y de puerta de enlace. Se muestra si se incluye una interfaz de red en el nodo en un grupo de alta disponibilidad y si esa interfaz es la interfaz principal.
- **Direcciones IP**: Las direcciones IP del nodo. Haga clic en **Mostrar direcciones IP adicionales** para ver las direcciones IPv4 e IPv6 y las asignaciones de interfaces del nodo.

### **Alertas**

La sección Alertas del separador Visión General muestra cualquiera ["las alertas que afectan actualmente a](https://docs.netapp.com/es-es/storagegrid-118/monitor/monitoring-system-health.html#view-current-and-resolved-alerts) [este nodo que no se han silenciado"](https://docs.netapp.com/es-es/storagegrid-118/monitor/monitoring-system-health.html#view-current-and-resolved-alerts). Seleccione el nombre de la alerta para ver detalles adicionales y acciones recomendadas.

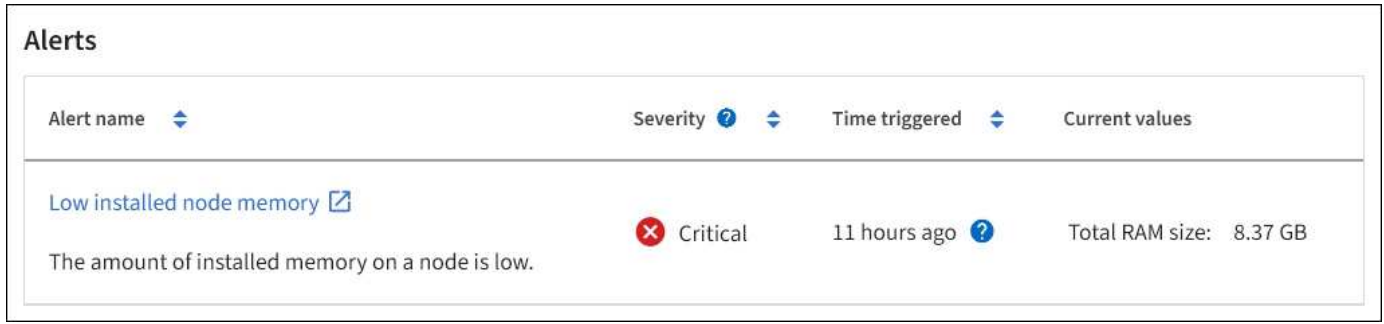

También se incluyen alertas para ["estados de conexión de nodo"](https://docs.netapp.com/es-es/storagegrid-118/monitor/monitoring-system-health.html#monitor-node-connection-states).

## <span id="page-6-0"></span>**Vea la pestaña hardware**

En la pestaña hardware, se muestra la utilización de CPU y la memoria de cada nodo, así como información de hardware adicional sobre los dispositivos.

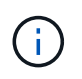

Grid Manager se actualiza con cada versión, por lo que es posible que no coincida con las capturas de pantalla de los ejemplos de esta página.

La pestaña hardware se muestra para todos los nodos.

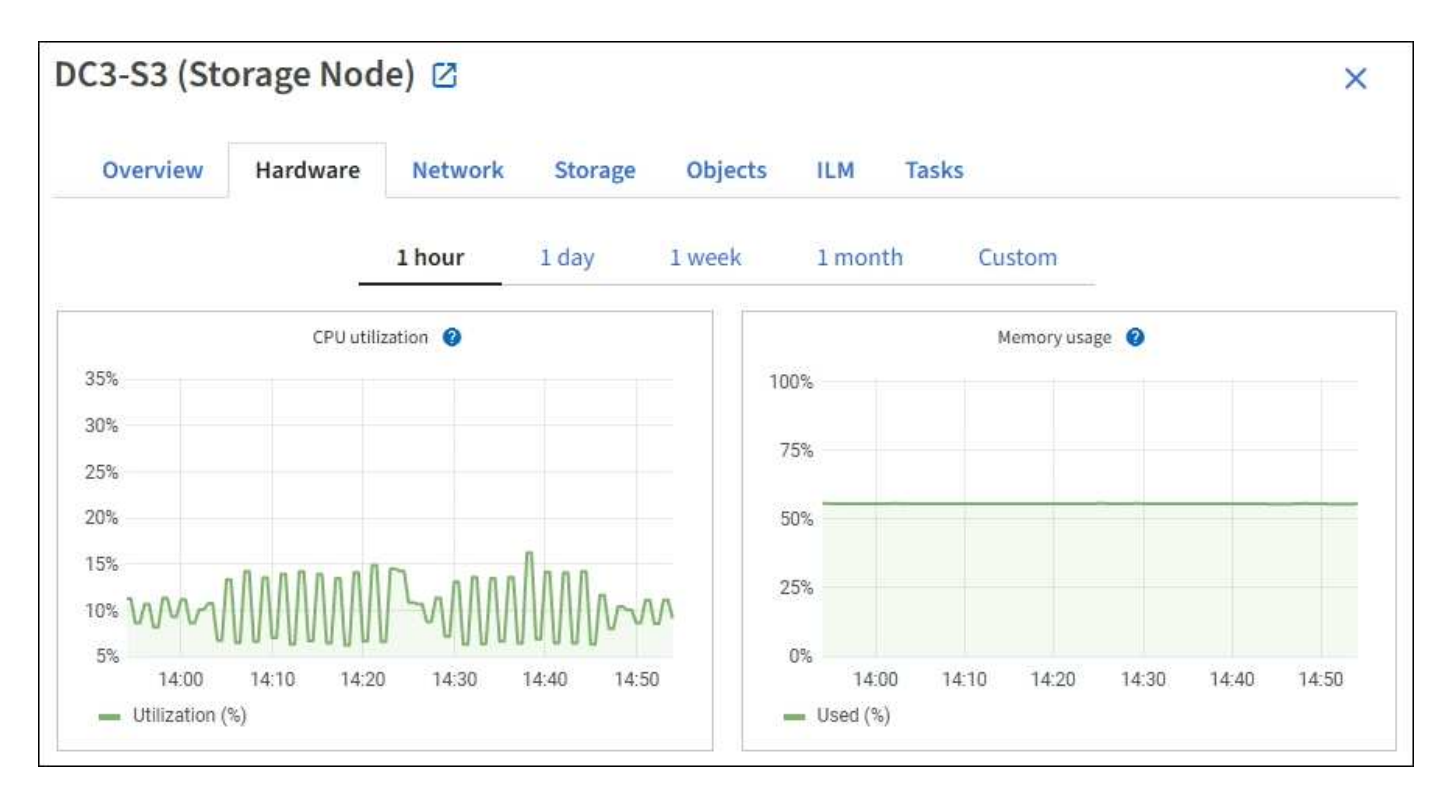

Para mostrar un intervalo de tiempo diferente, seleccione uno de los controles situados encima del gráfico o gráfico. Puede visualizar la información disponible para intervalos de 1 hora, 1 día, 1 semana o 1 mes. También puede establecer un intervalo personalizado, que le permite especificar intervalos de fecha y hora.

Para ver detalles sobre el uso de la CPU y el uso de memoria, coloque el cursor sobre cada gráfico.

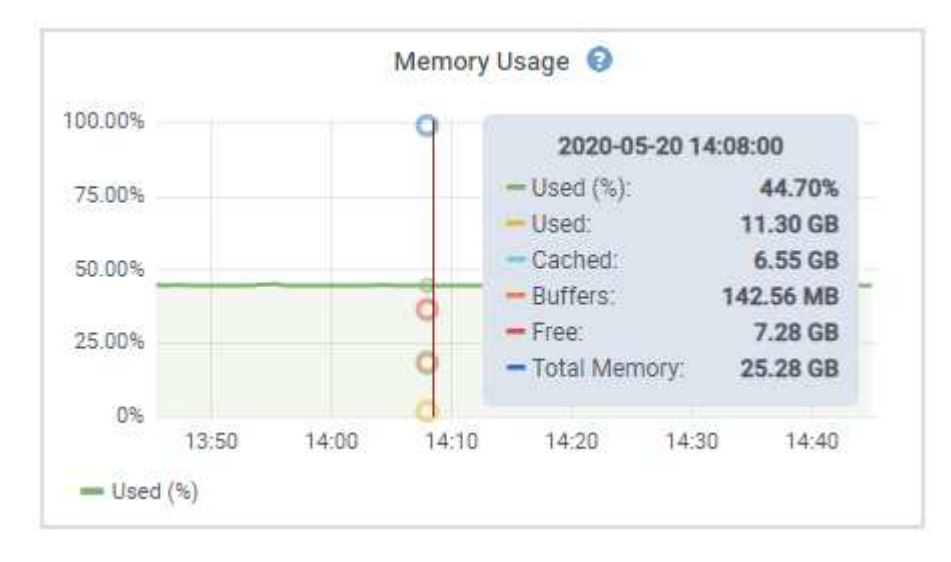

Si el nodo es un nodo de dispositivo, en esta pestaña también se incluye una sección con más información sobre el hardware del dispositivo.

#### **Ver información sobre los nodos de almacenamiento de dispositivos**

En la página Nodes, se incluye información sobre el estado del servicio y todos los recursos computacionales, de dispositivo de disco y de red para cada nodo de almacenamiento del dispositivo. También puede ver memoria, hardware de almacenamiento, versión del firmware de la controladora, recursos de red, interfaces de red, direcciones de red, y recibir y transmitir datos.

#### **Pasos**

- 1. En la página Nodes, seleccione un dispositivo Storage Node.
- 2. Seleccione **Descripción general**.

La sección Información de nodos de la ficha Descripción general muestra información de resumen del nodo, como el nombre, tipo, ID y estado de conexión del nodo. La lista de direcciones IP incluye el nombre de la interfaz de cada dirección de la siguiente manera:

- **Eth**: Red Grid, red de administración o red de cliente.
- **Clic**: Uno de los puertos 10, 25 o 100 GbE físicos del aparato. Estos puertos se pueden unir y conectar a la red de cuadrícula de StorageGRID (eth0) y a la red de cliente (eth2).
- \* mtc\*: Uno de los puertos físicos de 1 GbE del aparato. Una o varias interfaces mtc se enlazan para formar la interfaz de red de administración de StorageGRID (eth1). Puede dejar disponibles otras interfaces mtc para la conectividad local temporal de un técnico en el centro de datos.

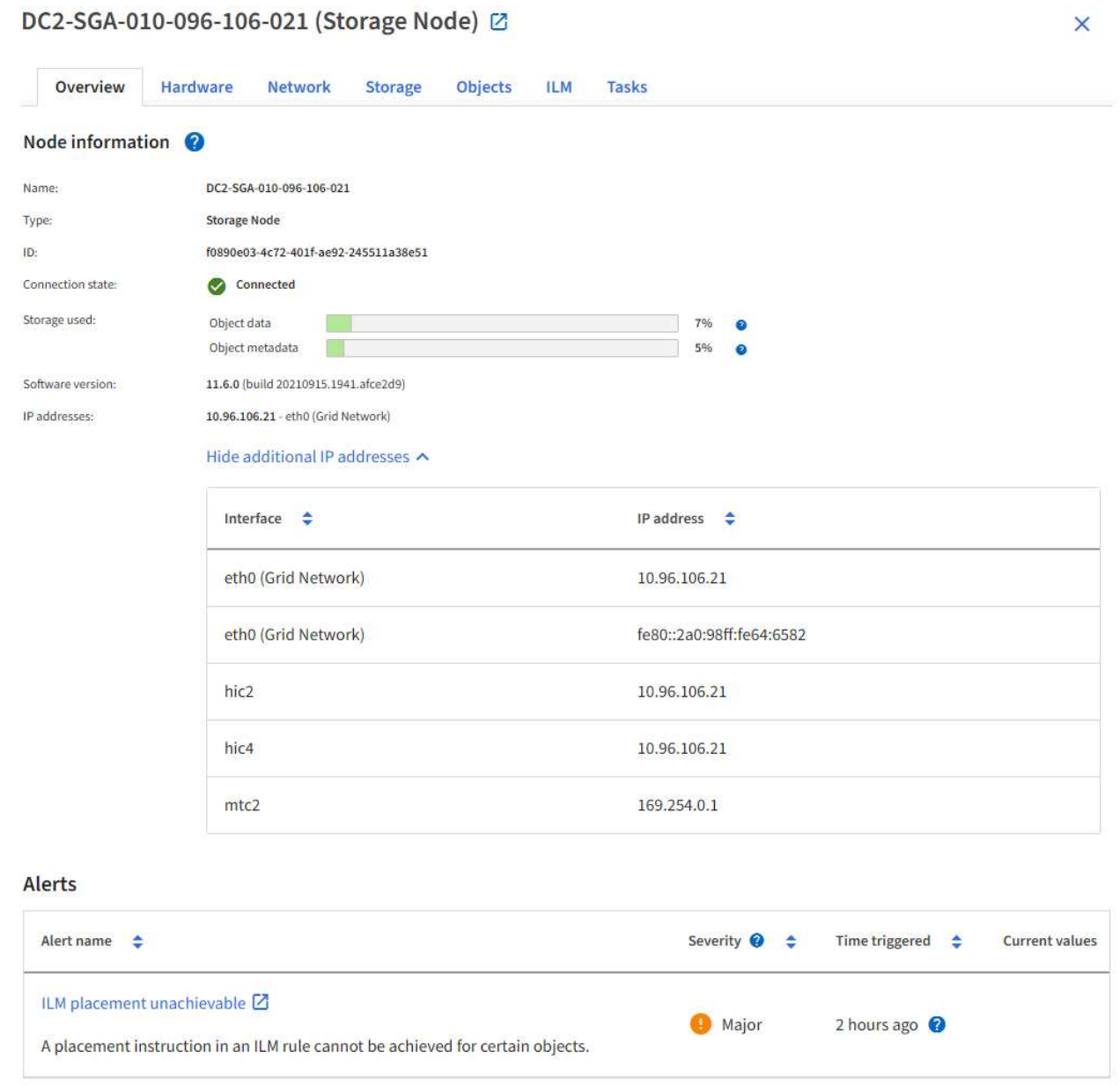

En la sección Alerts de la pestaña Overview se muestran las alertas activas para el nodo.

- 3. Seleccione **hardware** para obtener más información sobre el dispositivo.
	- a. Consulte los gráficos de utilización de CPU y memoria para determinar los porcentajes de uso de CPU y memoria a lo largo del tiempo. Para mostrar un intervalo de tiempo diferente, seleccione uno de los controles situados encima del gráfico o gráfico. Puede visualizar la información disponible para intervalos de 1 hora, 1 día, 1 semana o 1 mes. También puede establecer un intervalo personalizado, que le permite especificar intervalos de fecha y hora.

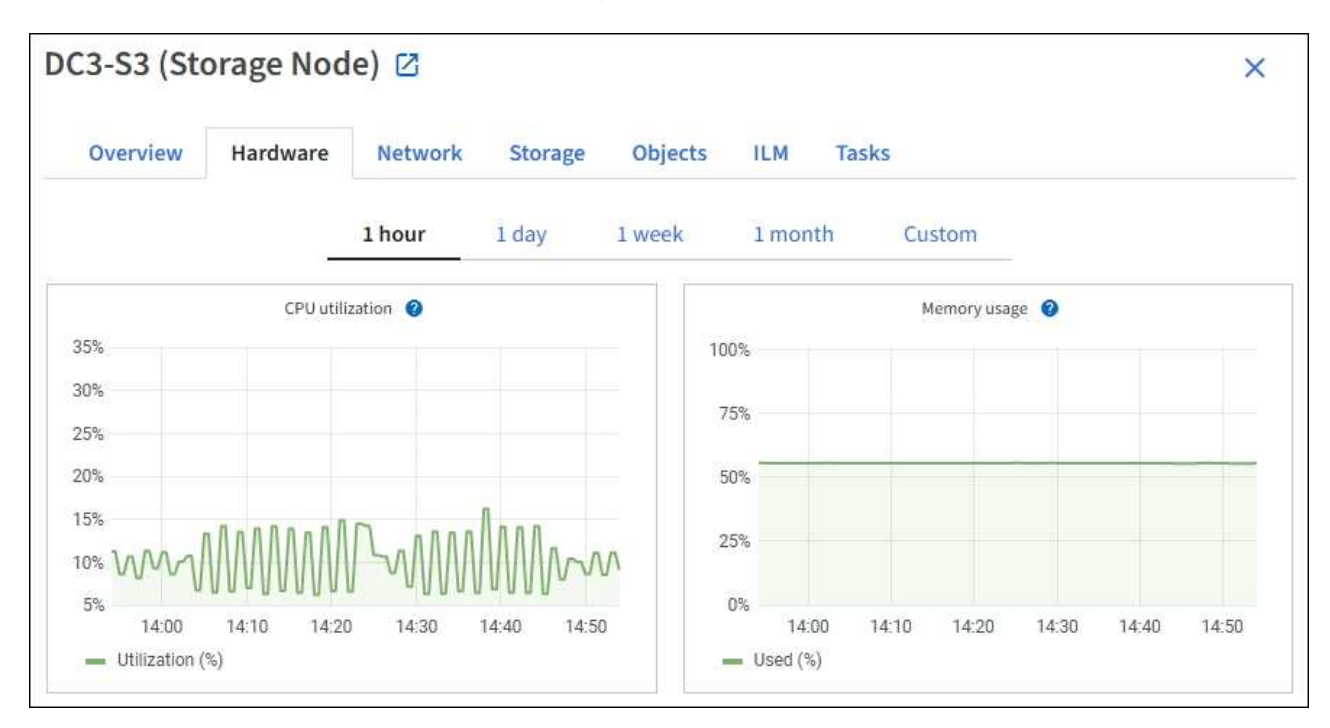

b. Desplácese hacia abajo para ver la tabla de componentes del aparato. En esta tabla se incluye información como el nombre de modelo del dispositivo, los nombres de las controladoras, los números de serie y las direcciones IP, y el estado de cada componente.

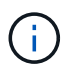

Algunos campos, como el hardware de informática y IP de BMC Controller, aparecen solo para dispositivos con esa función.

Los componentes de las bandejas de almacenamiento y las bandejas de expansión si forman parte de la instalación se muestran en una tabla aparte debajo de la tabla del dispositivo.

### StorageGRID Appliance

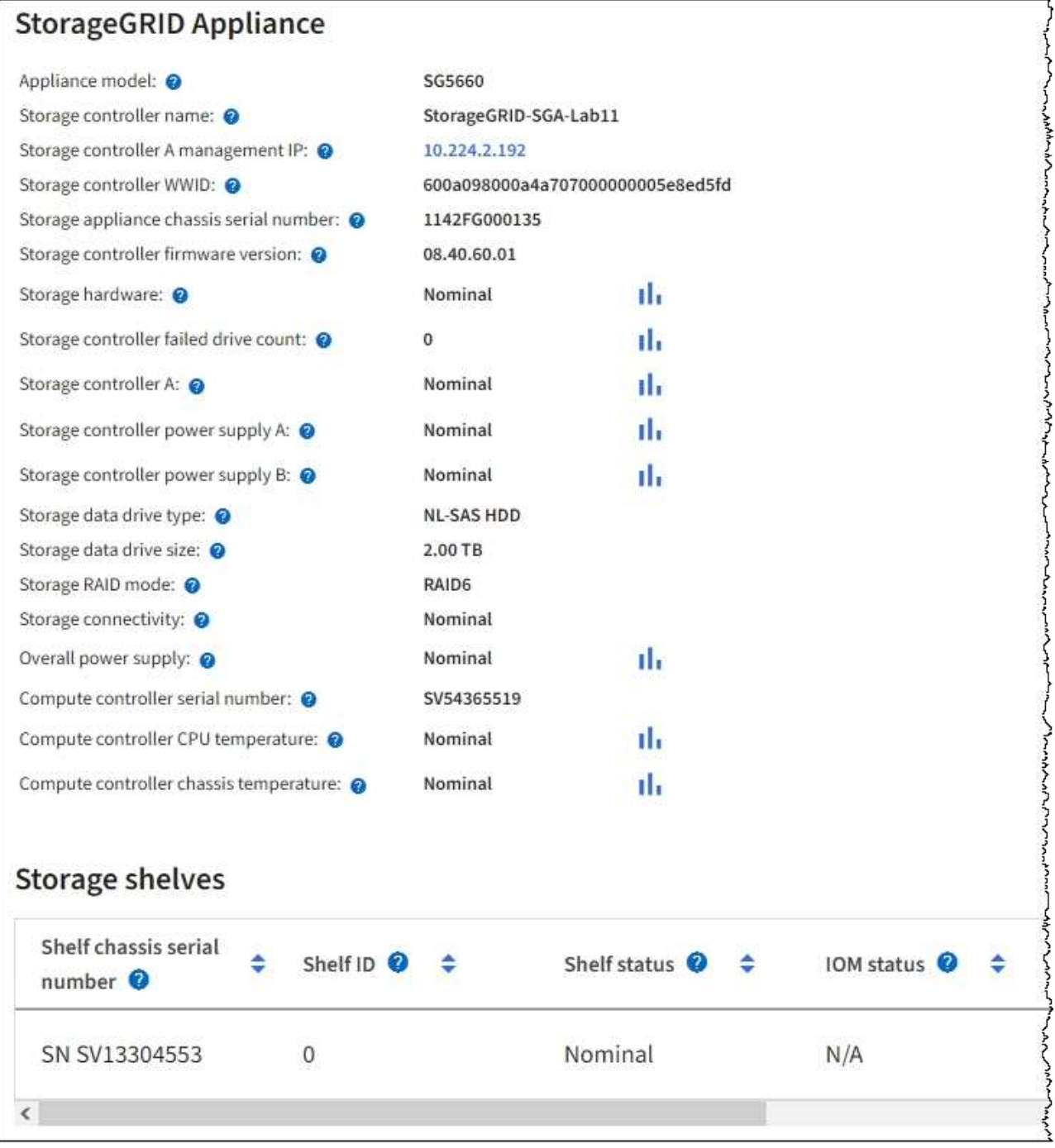

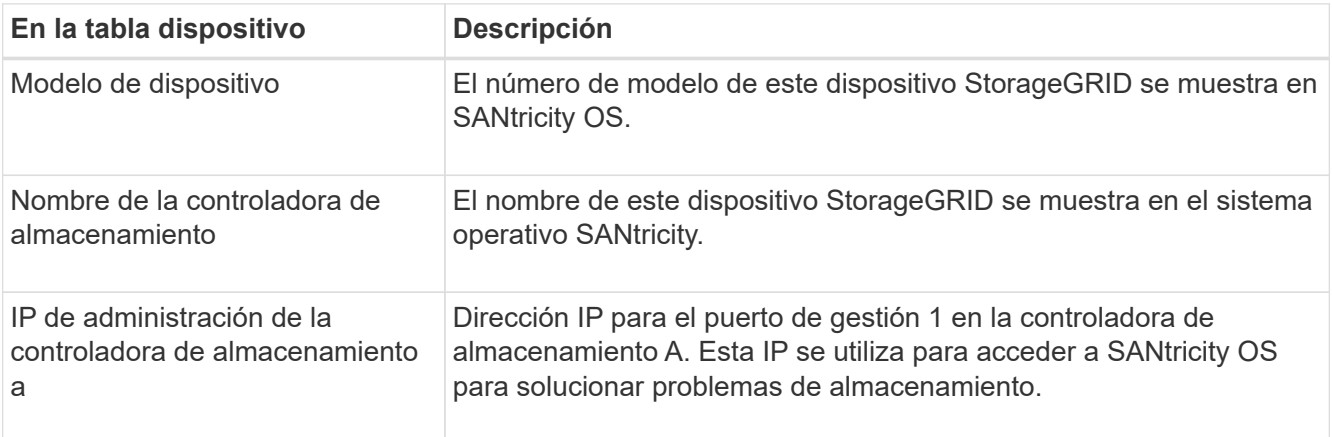

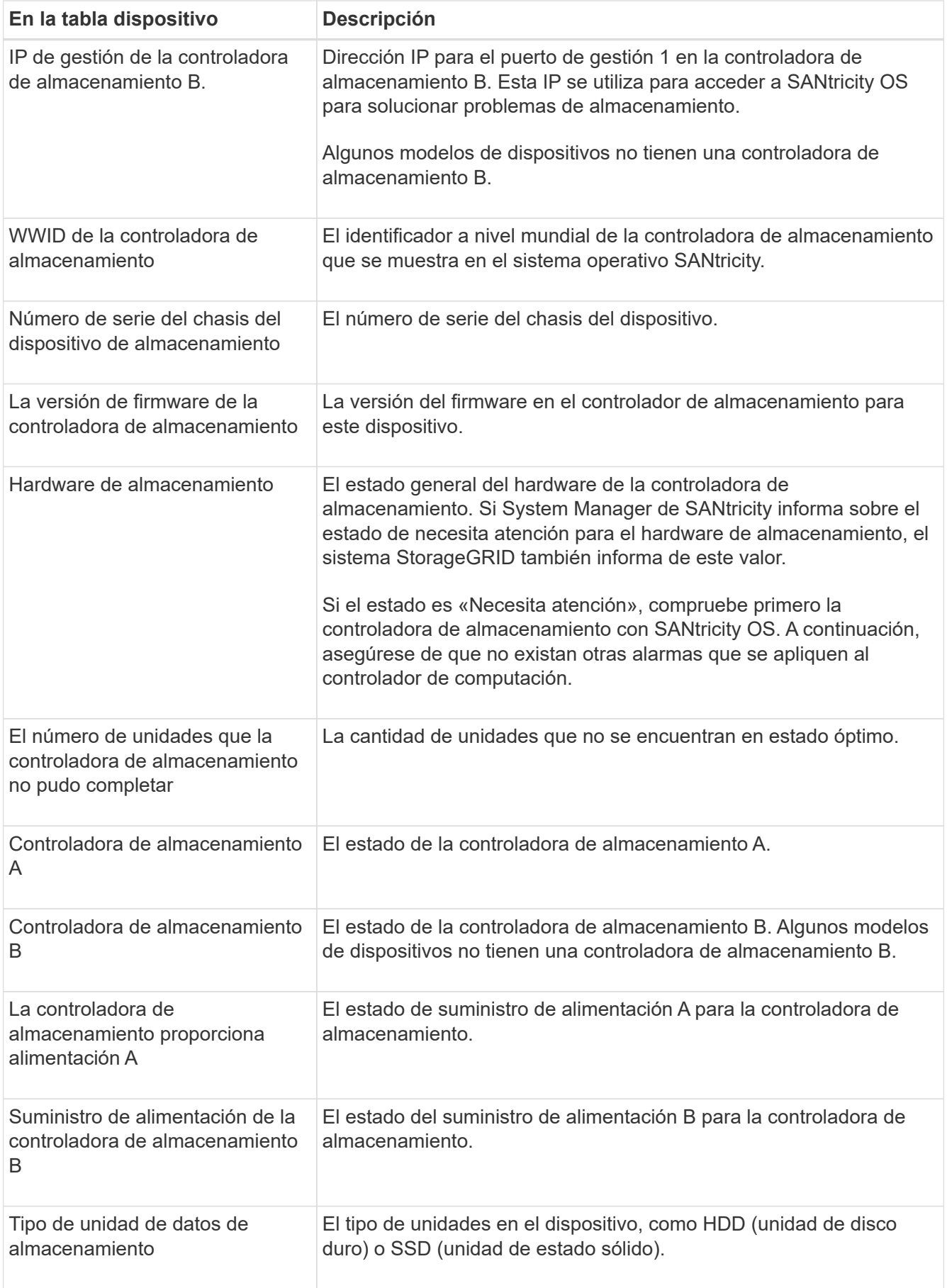

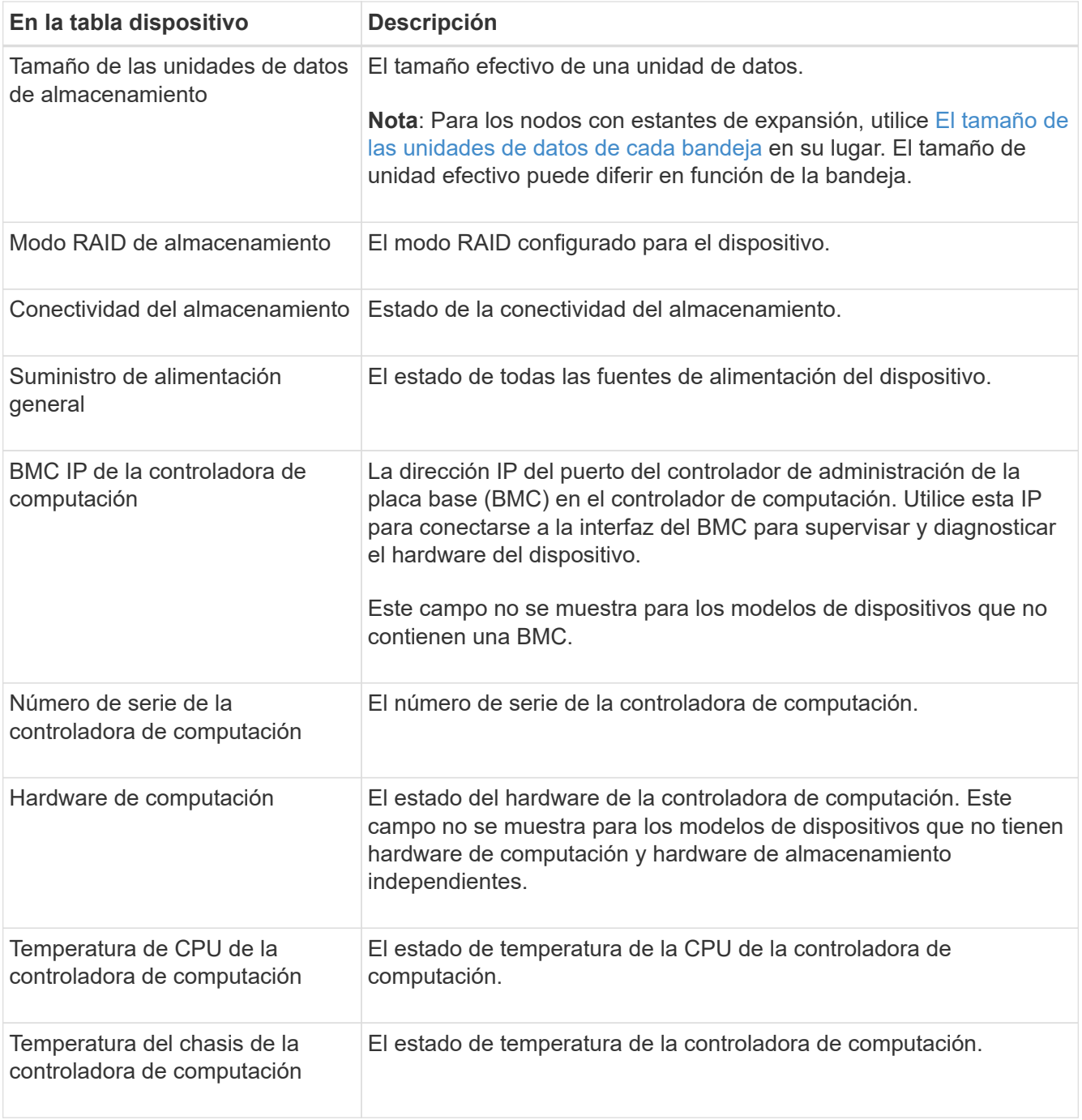

+

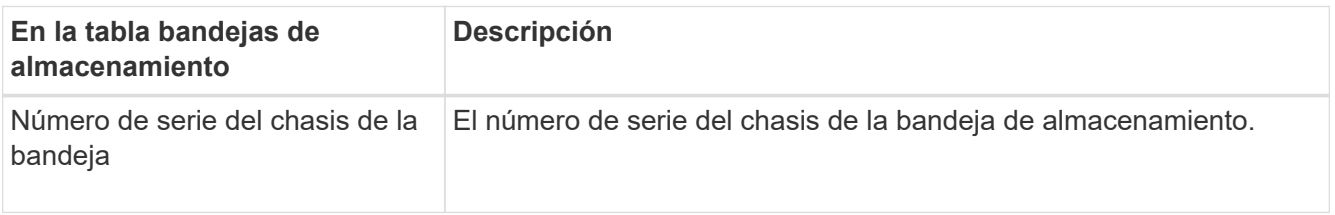

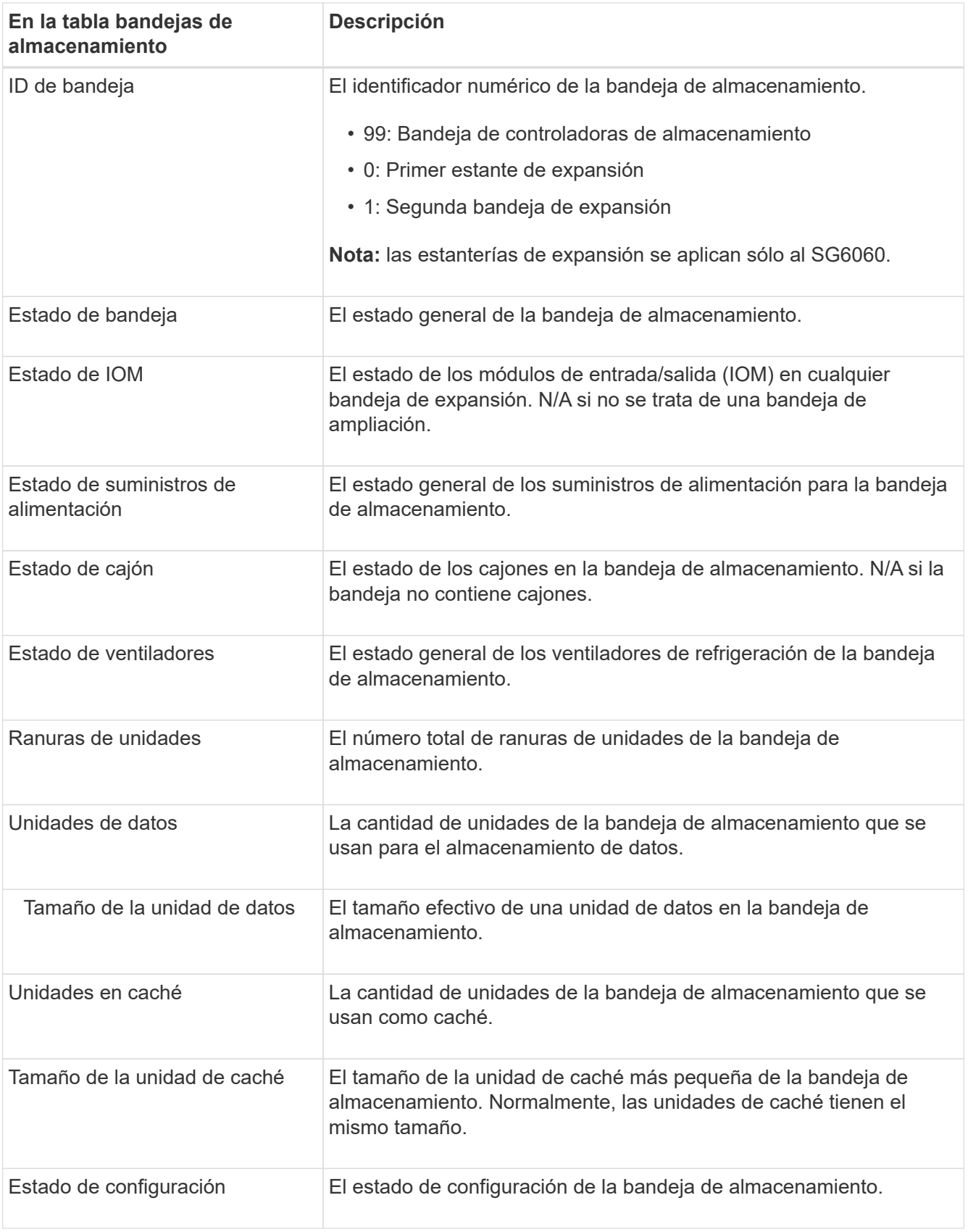

<span id="page-13-0"></span>a. Confirmar que todos los estados son nominales.

Si un estado no es nominal, revise las alertas actuales. También puede usar System Manager de SANtricity para obtener más información acerca de estos valores de hardware. Consulte las

instrucciones de instalación y mantenimiento del aparato.

4. Seleccione **Red** para ver la información de cada red.

El gráfico tráfico de red proporciona un resumen del tráfico de red general.

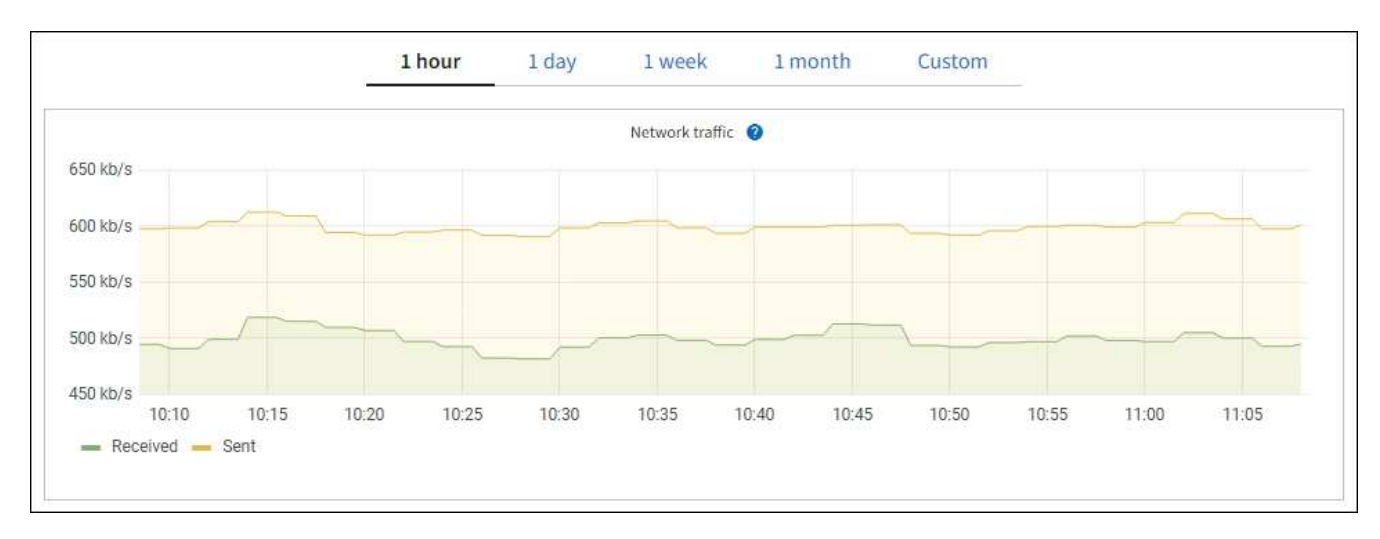

a. Revise la sección Network interfaces.

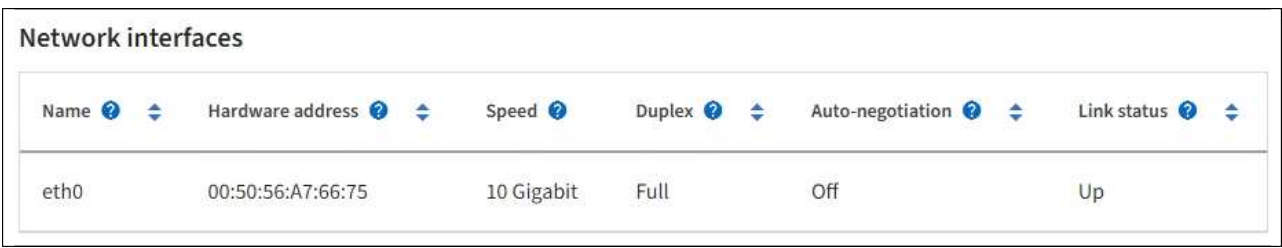

Utilice la siguiente tabla con los valores de la columna **velocidad** de la tabla interfaces de red para determinar si los puertos de red 10/25-GbE del dispositivo se han configurado para utilizar el modo activo/backup o el modo LACP.

Los valores mostrados en la tabla asumen que se utilizan los cuatro enlaces.

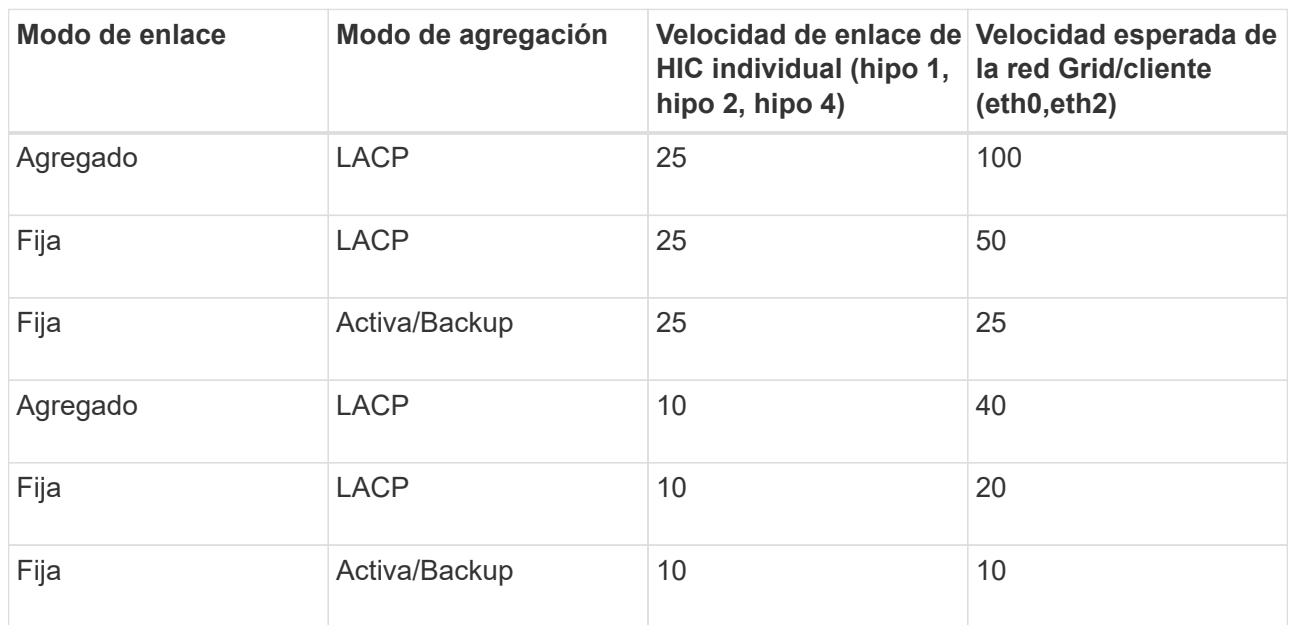

Consulte ["Configure los enlaces de red"](https://docs.netapp.com/us-en/storagegrid-appliances/installconfig/configuring-network-links.html) Para obtener más información sobre la configuración de los puertos 10/25 GbE.

b. Revise la sección Comunicación de red.

Las tablas de recepción y transmisión muestran cuántos bytes y paquetes se han recibido y enviado a través de cada red, así como otras métricas de recepción y transmisión.

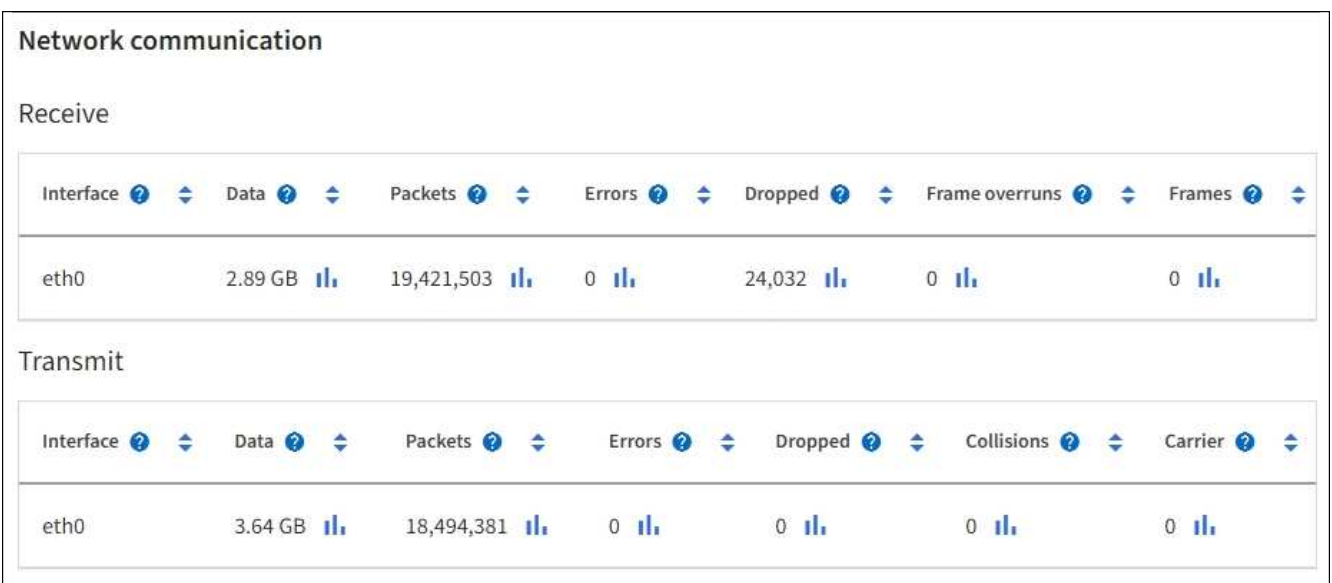

5. Seleccione **almacenamiento** para ver gráficos que muestran los porcentajes de almacenamiento utilizados a lo largo del tiempo para los metadatos de objetos y datos de objetos, así como información sobre dispositivos de disco, volúmenes y almacenes de objetos.

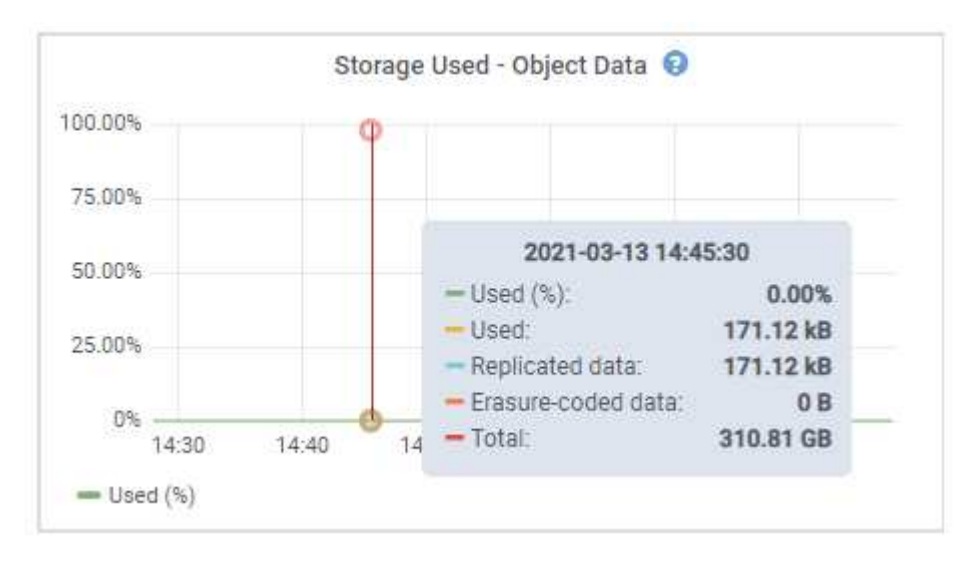

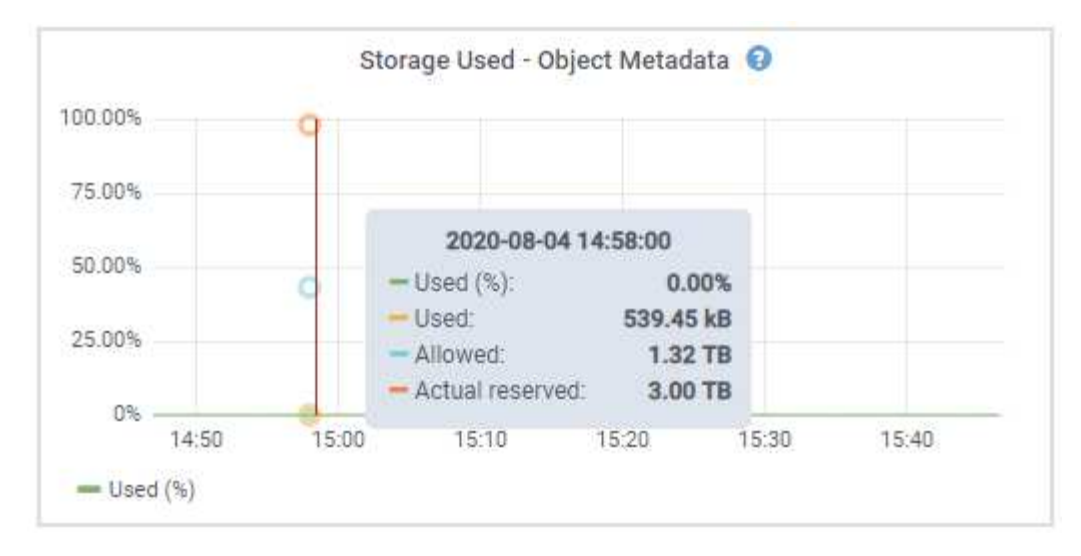

a. Desplácese hacia abajo para ver la cantidad de almacenamiento disponible para cada volumen y almacén de objetos.

El nombre a nivel mundial de cada disco coincide con el identificador a nivel mundial (WWID) del volumen que aparece cuando se visualizan las propiedades del volumen estándar en SANtricity OS (el software de gestión conectado a la controladora de almacenamiento del dispositivo).

Para ayudarle a interpretar las estadísticas de lectura y escritura del disco relacionadas con los puntos de montaje del volumen, la primera parte del nombre que aparece en la columna **Nombre** de la tabla dispositivos de disco (es decir, *sdc*, *sdd*, *sde*, etc.) coincide con el valor que se muestra en la columna **dispositivo** de la tabla de volúmenes.

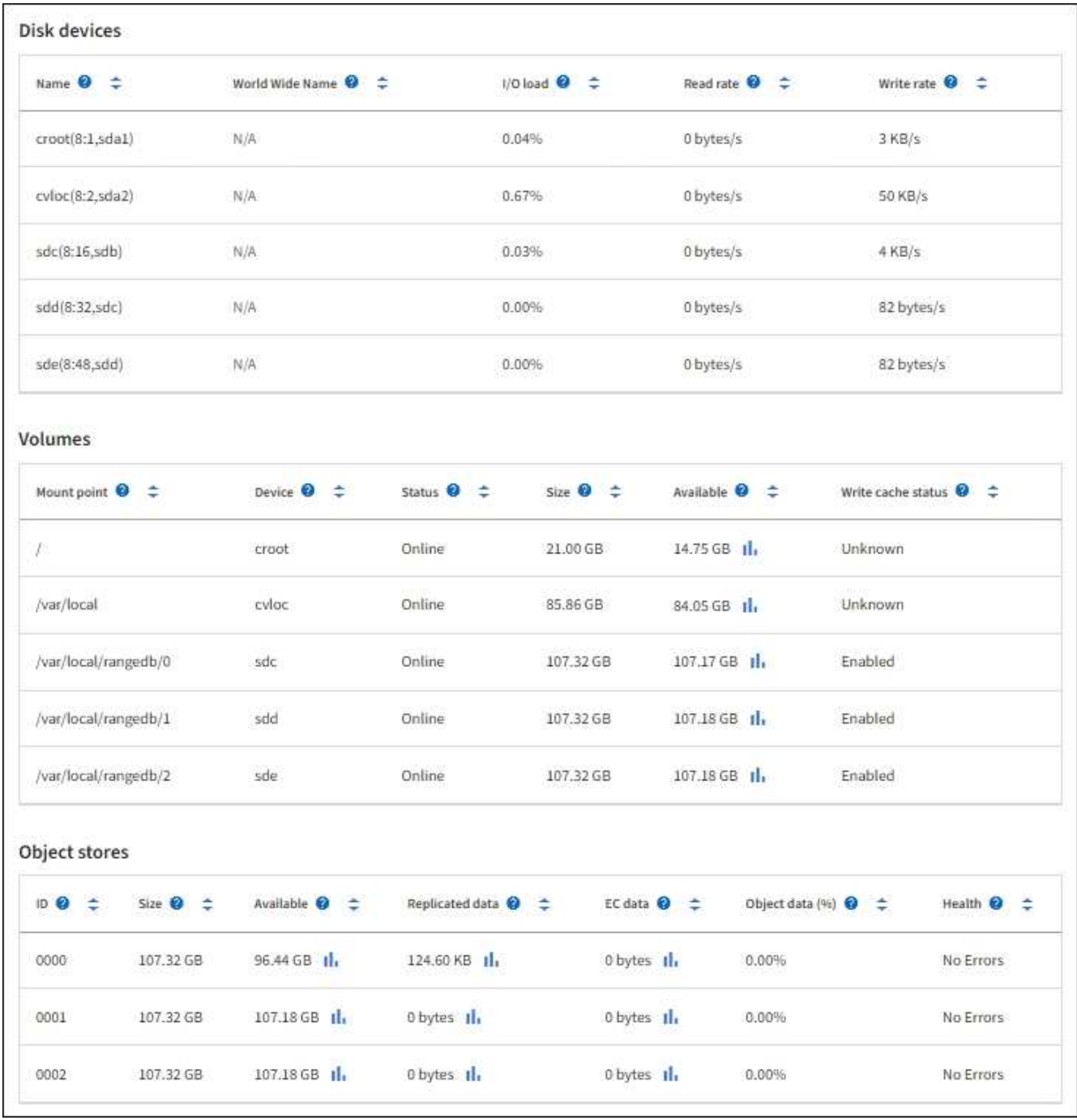

### **Consulte información sobre los nodos de administración del dispositivo y los nodos de puerta de enlace**

En la página Nodes, se incluye información sobre el estado del servicio y todos los recursos computacionales, de disco y de red para cada dispositivo de servicios que se utiliza como nodo de administración o nodo de puerta de enlace. También puede ver memoria, hardware de almacenamiento, recursos de red, interfaces de red, direcciones de red, y recibir y transmitir datos.

#### **Pasos**

- 1. En la página Nodes, seleccione un nodo de administrador de dispositivos o un Appliance Gateway Node.
- 2. Seleccione **Descripción general**.

La sección Información de nodos de la ficha Descripción general muestra información de resumen del nodo, como el nombre, tipo, ID y estado de conexión del nodo. La lista de direcciones IP incluye el nombre de la interfaz de cada dirección de la siguiente manera:

- **Adllb** y **adlli**: Se muestra si se utiliza el enlace activo/de respaldo para la interfaz de red de administración
- **Eth**: Red Grid, red de administración o red de cliente.
- **Clic**: Uno de los puertos 10, 25 o 100 GbE físicos del aparato. Estos puertos se pueden unir y conectar a la red de cuadrícula de StorageGRID (eth0) y a la red de cliente (eth2).
- \* mtc\*: Uno de los puertos 1-GbE físicos del aparato. Una o más interfaces mtc se vinculan para formar la interfaz de red de administración (eth1). Puede dejar disponibles otras interfaces mtc para la conectividad local temporal de un técnico en el centro de datos.

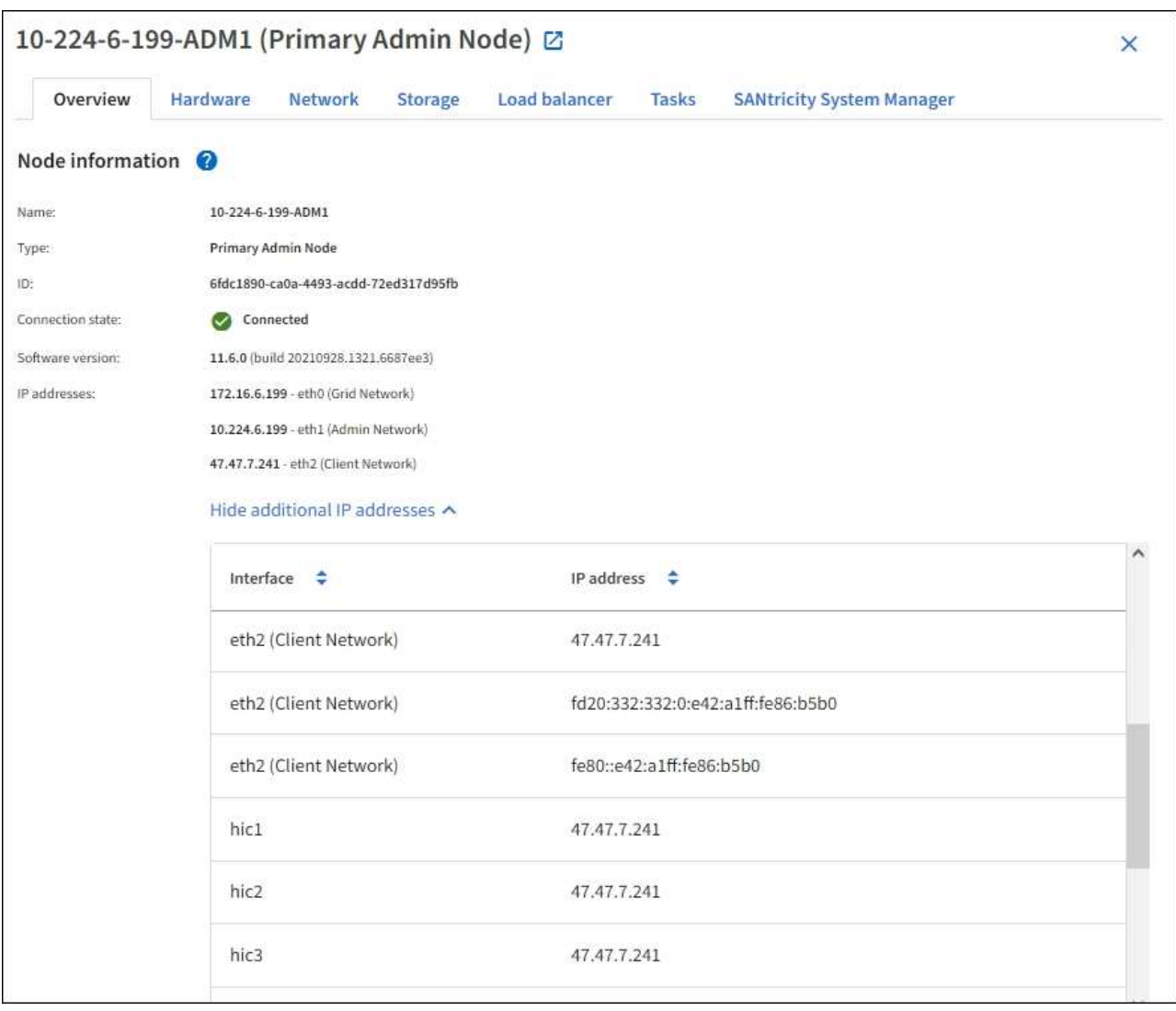

En la sección Alerts de la pestaña Overview se muestran las alertas activas para el nodo.

- 3. Seleccione **hardware** para obtener más información sobre el dispositivo.
	- a. Consulte los gráficos de utilización de CPU y memoria para determinar los porcentajes de uso de CPU y memoria a lo largo del tiempo. Para mostrar un intervalo de tiempo diferente, seleccione uno de los controles situados encima del gráfico o gráfico. Puede visualizar la información disponible para intervalos de 1 hora, 1 día, 1 semana o 1 mes. También puede establecer un intervalo personalizado,

que le permite especificar intervalos de fecha y hora.

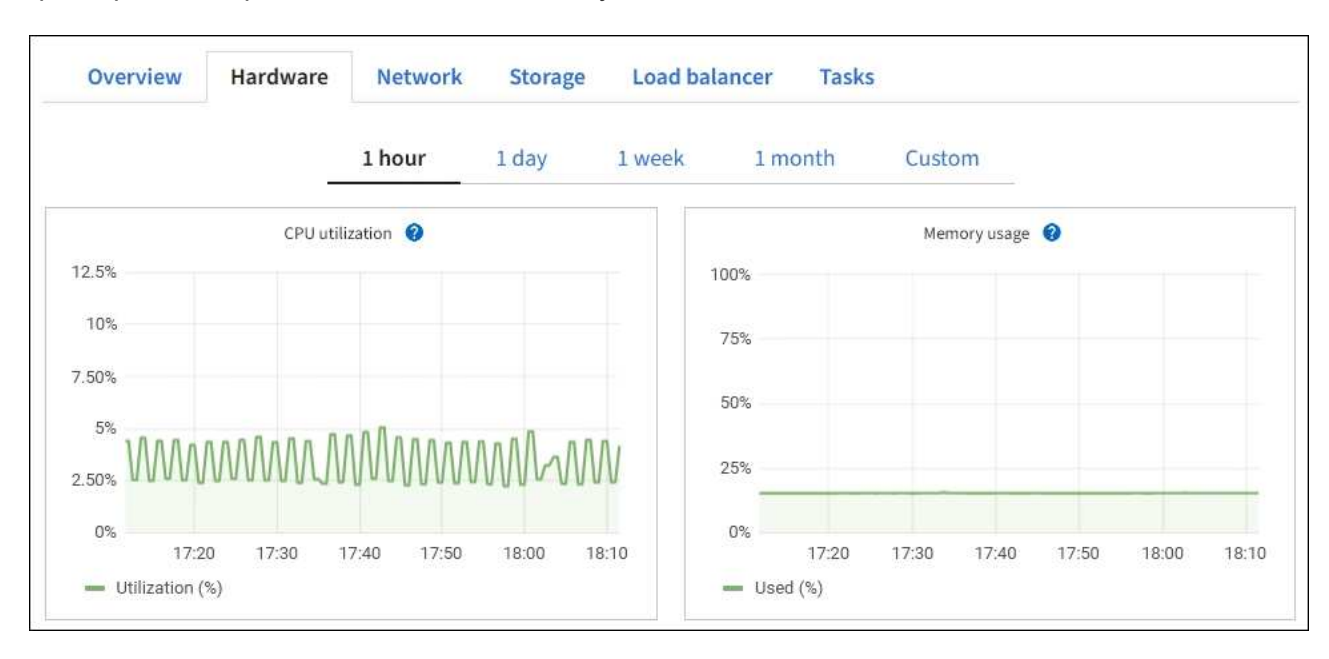

b. Desplácese hacia abajo para ver la tabla de componentes del aparato. Esta tabla contiene información, como el nombre del modelo, número de serie, versión de firmware de la controladora y el estado de cada componente.

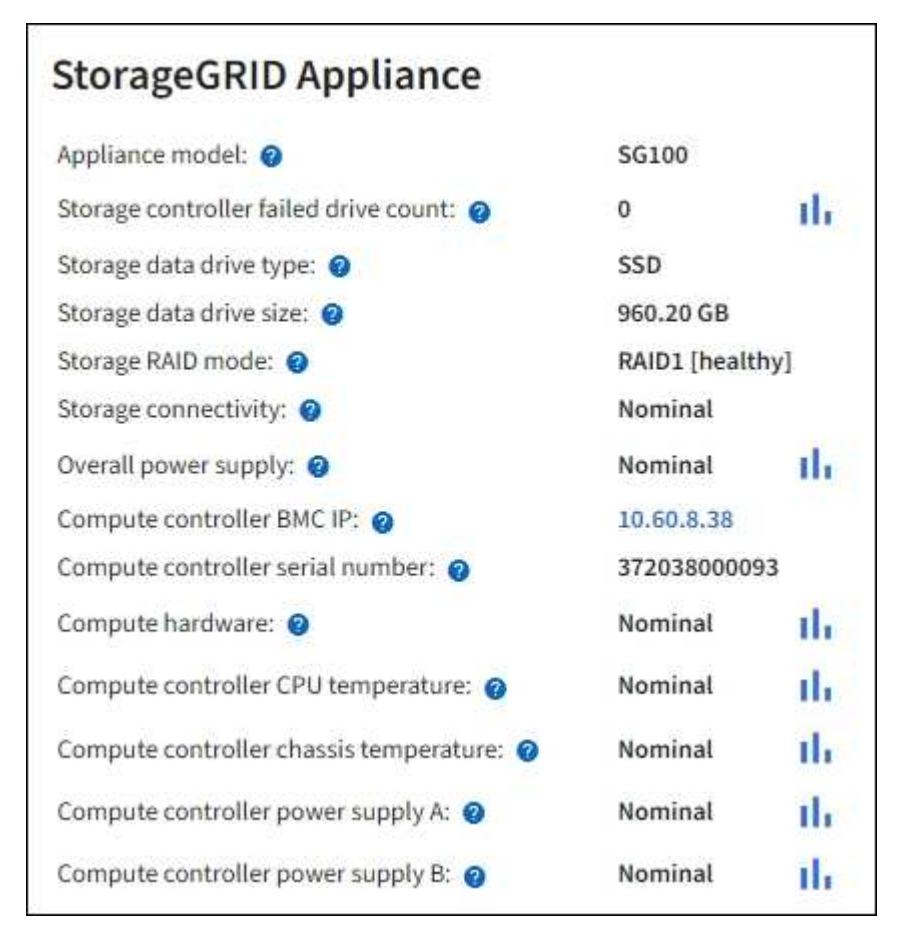

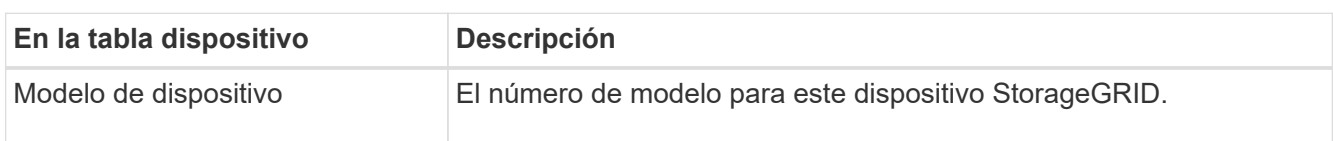

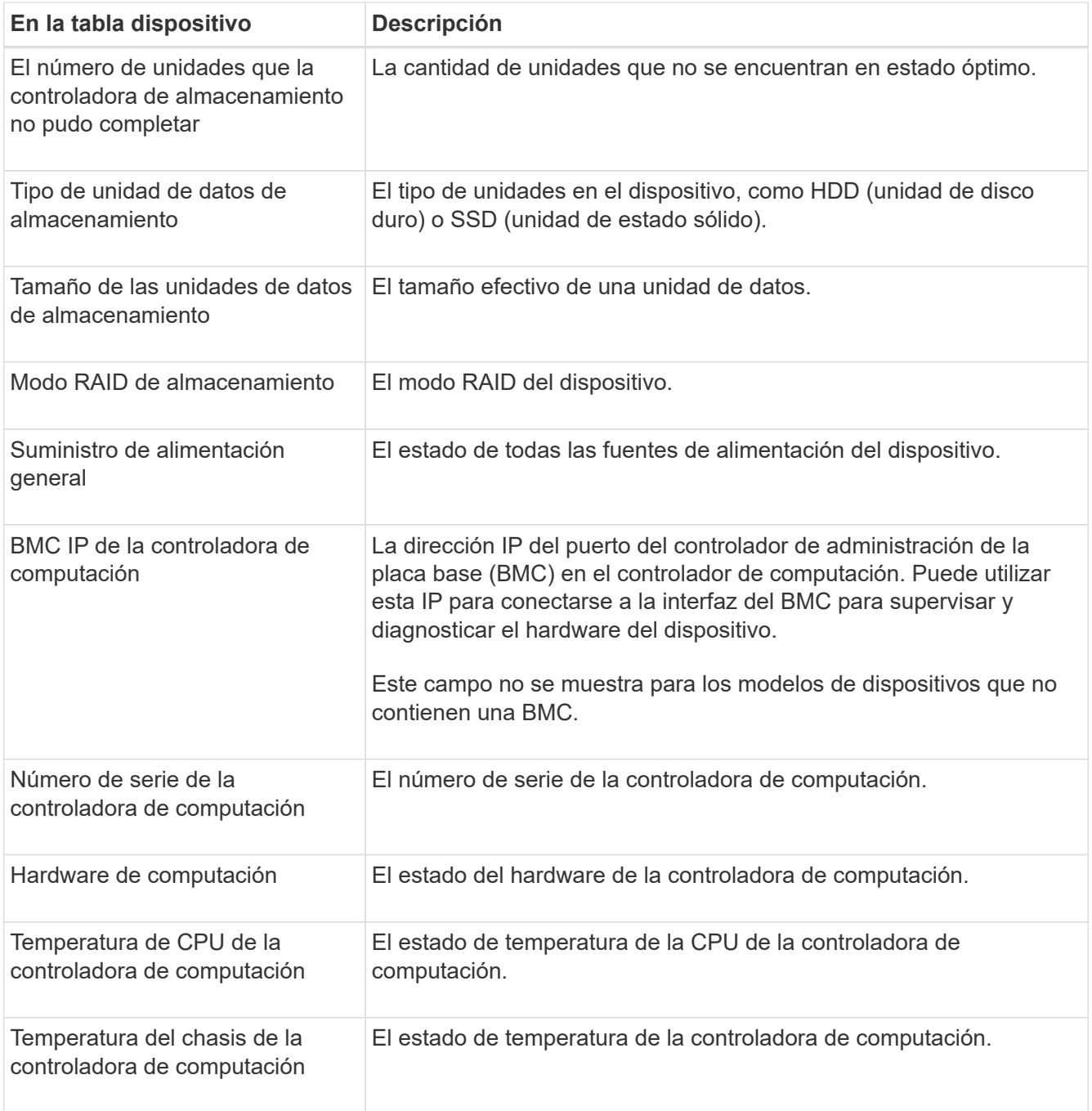

a. Confirmar que todos los estados son nominales.

Si un estado no es nominal, revise las alertas actuales.

4. Seleccione **Red** para ver la información de cada red.

El gráfico tráfico de red proporciona un resumen del tráfico de red general.

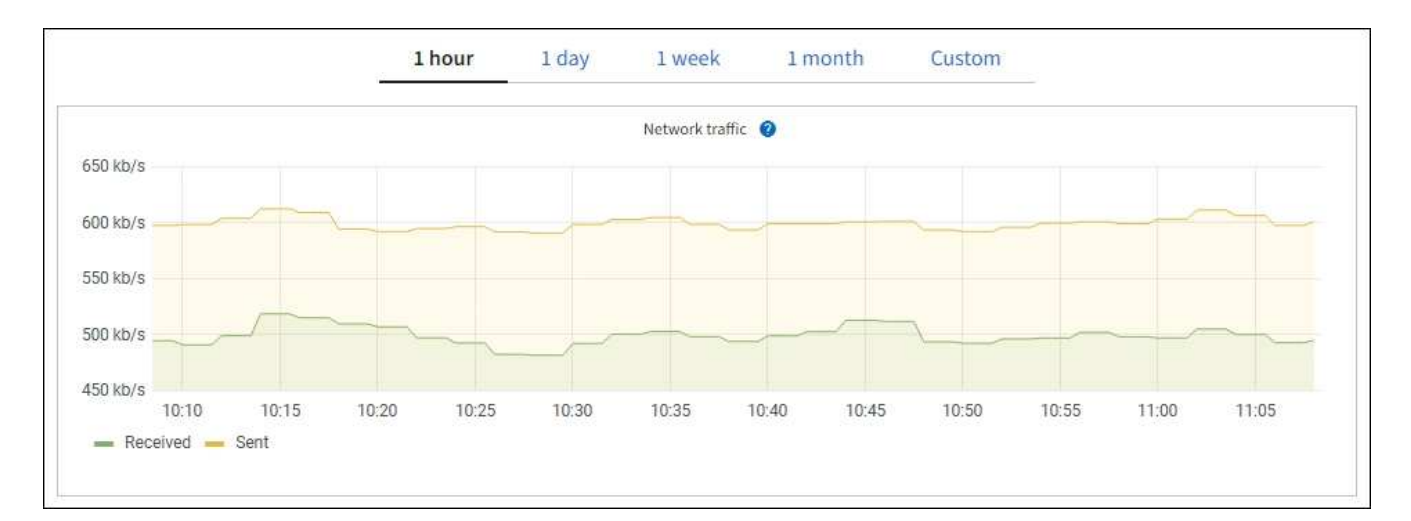

a. Revise la sección Network interfaces.

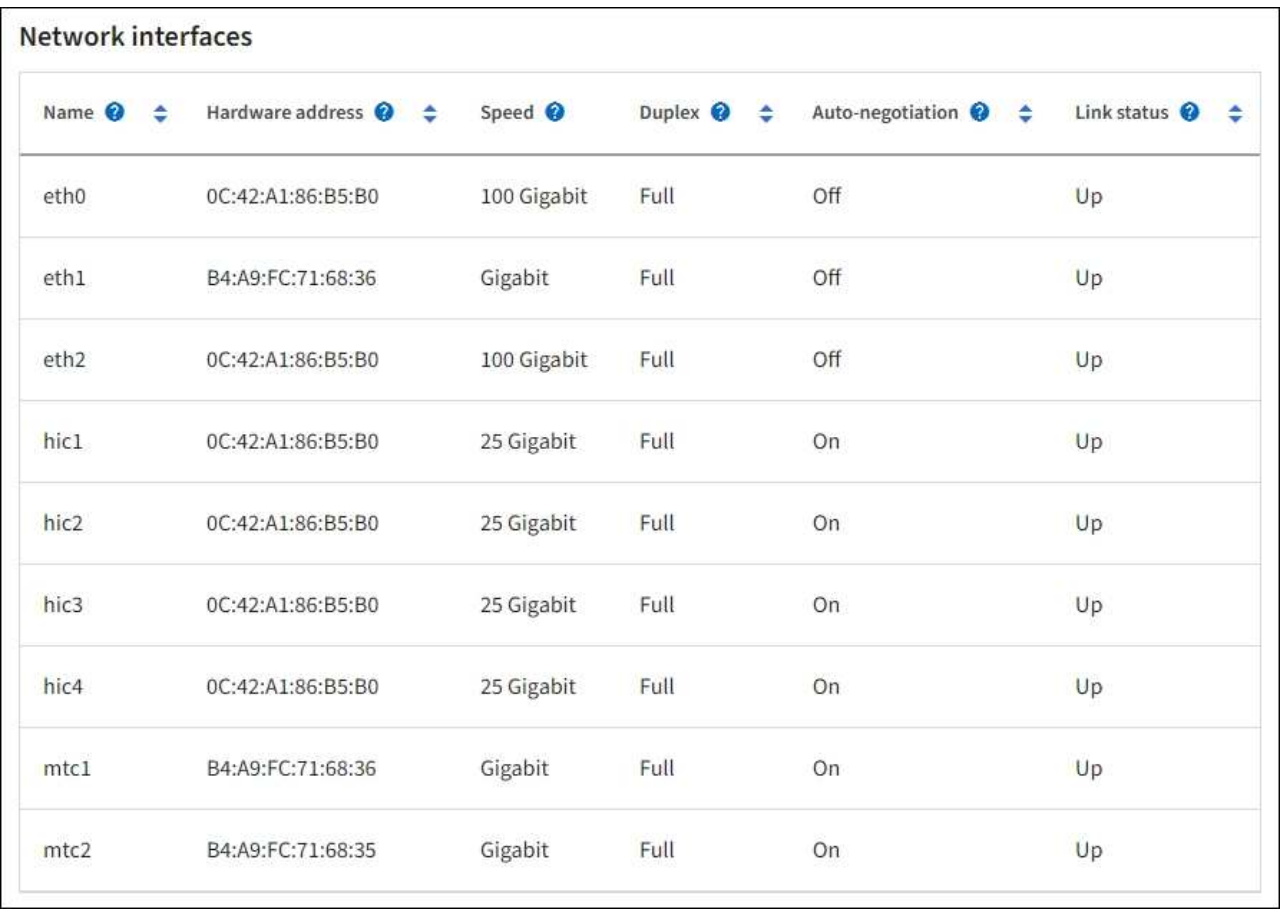

Utilice la siguiente tabla con los valores de la columna **velocidad** de la tabla interfaces de red para determinar si los cuatro puertos de red 40/100-GbE del dispositivo estaban configurados para utilizar el modo activo/backup o el modo LACP.

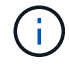

Los valores mostrados en la tabla asumen que se utilizan los cuatro enlaces.

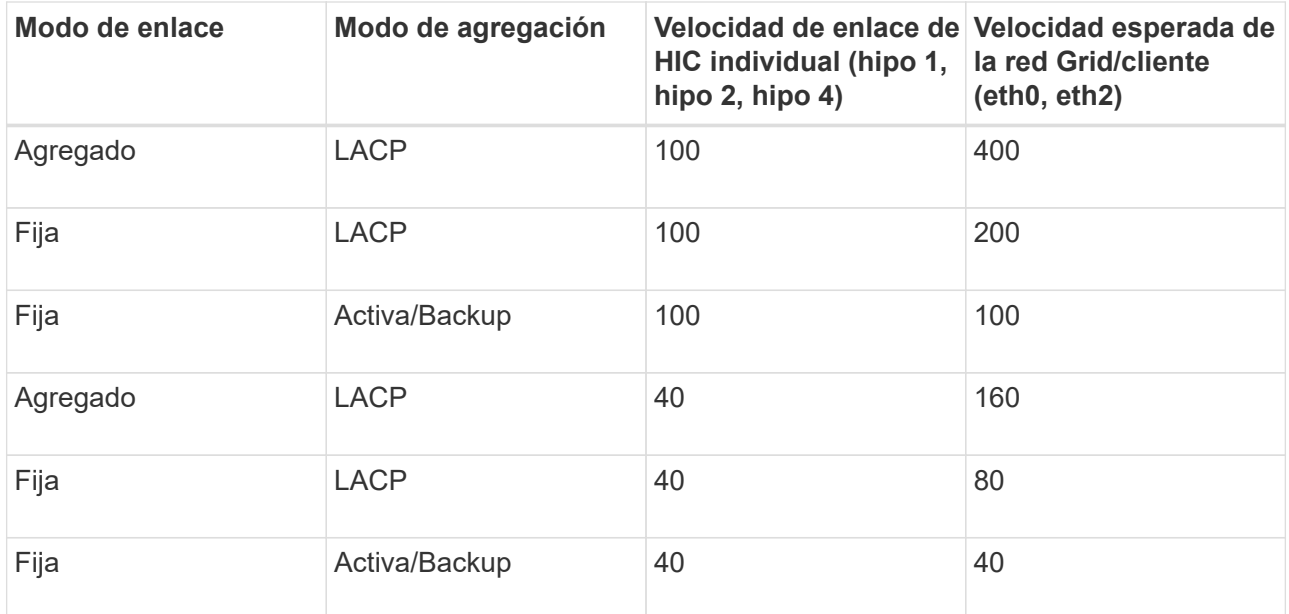

b. Revise la sección Comunicación de red.

Las tablas de recepción y transmisión muestran cuántos bytes y paquetes se han recibido y enviado a través de cada red, así como otras métricas de recepción y transmisión.

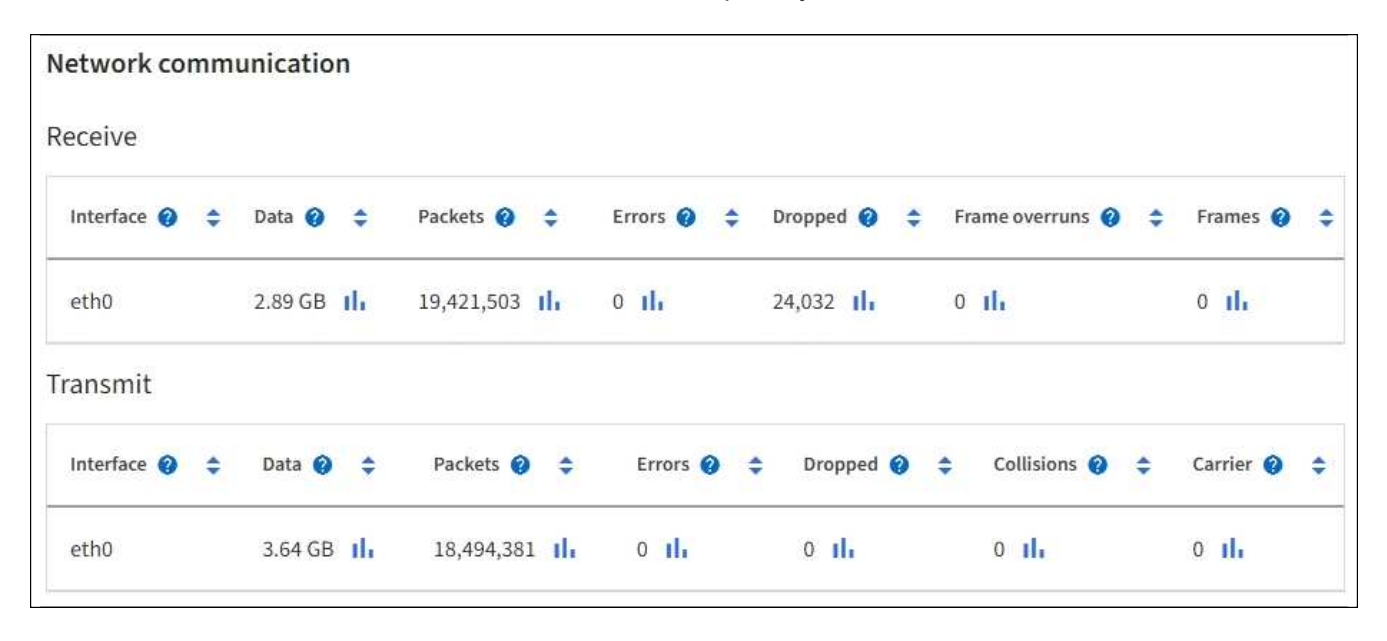

5. Seleccione **almacenamiento** para ver información sobre los dispositivos de disco y los volúmenes del dispositivo de servicios.

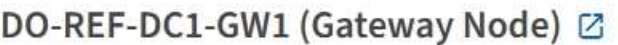

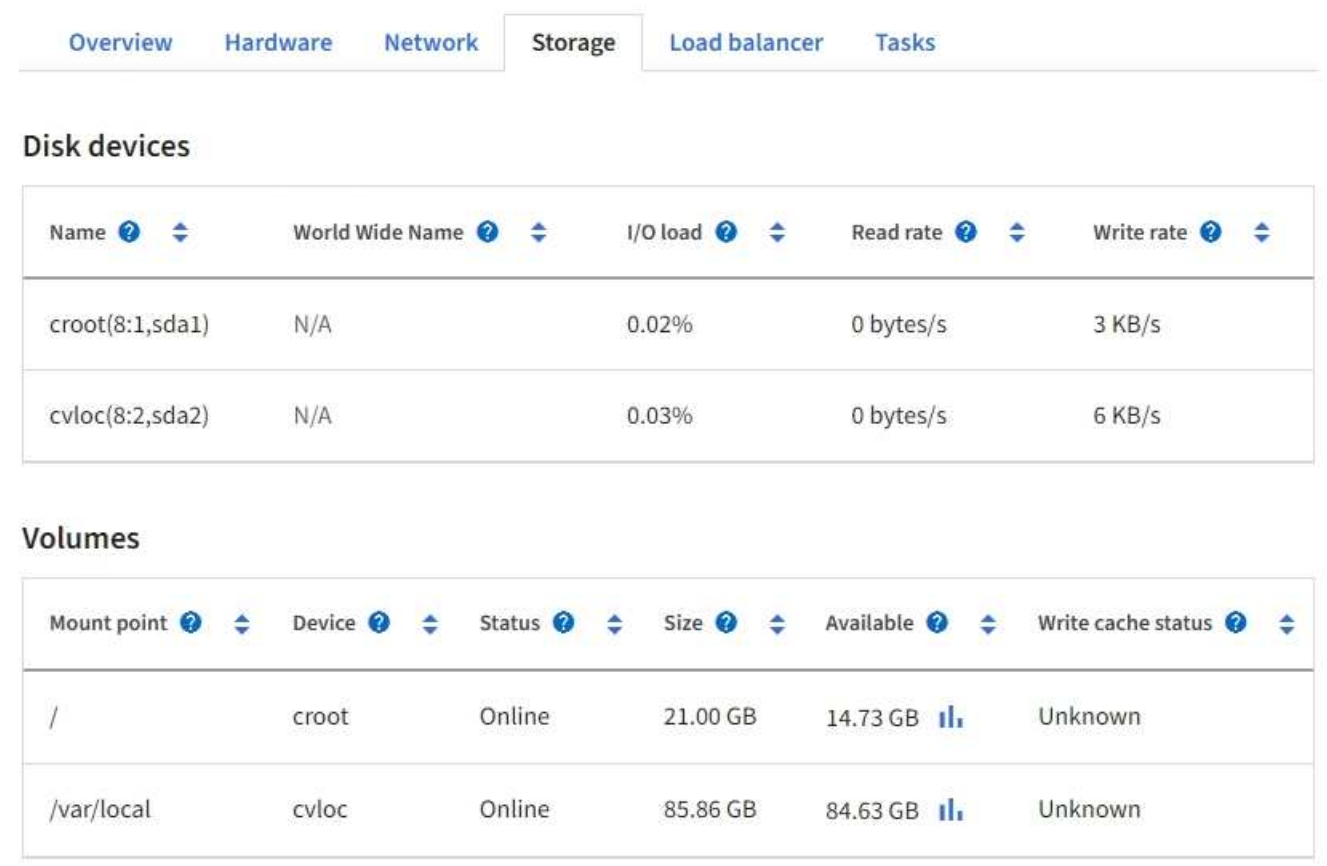

### <span id="page-23-0"></span>**Abra la pestaña Network**

La pestaña Red muestra un gráfico que muestra el tráfico de red recibido y enviado a través de todas las interfaces de red del nodo, sitio o cuadrícula.

La pestaña Red se muestra para todos los nodos, sitios y toda la cuadrícula.

Para mostrar un intervalo de tiempo diferente, seleccione uno de los controles situados encima del gráfico o gráfico. Puede visualizar la información disponible para intervalos de 1 hora, 1 día, 1 semana o 1 mes. También puede establecer un intervalo personalizado, que le permite especificar intervalos de fecha y hora.

Para los nodos, la tabla de interfaces de red proporciona información acerca de los puertos de red física de cada nodo. La tabla de comunicaciones de red proporciona detalles acerca de las operaciones de recepción y transmisión de cada nodo y de cualquier contador de fallos informado por el controlador.

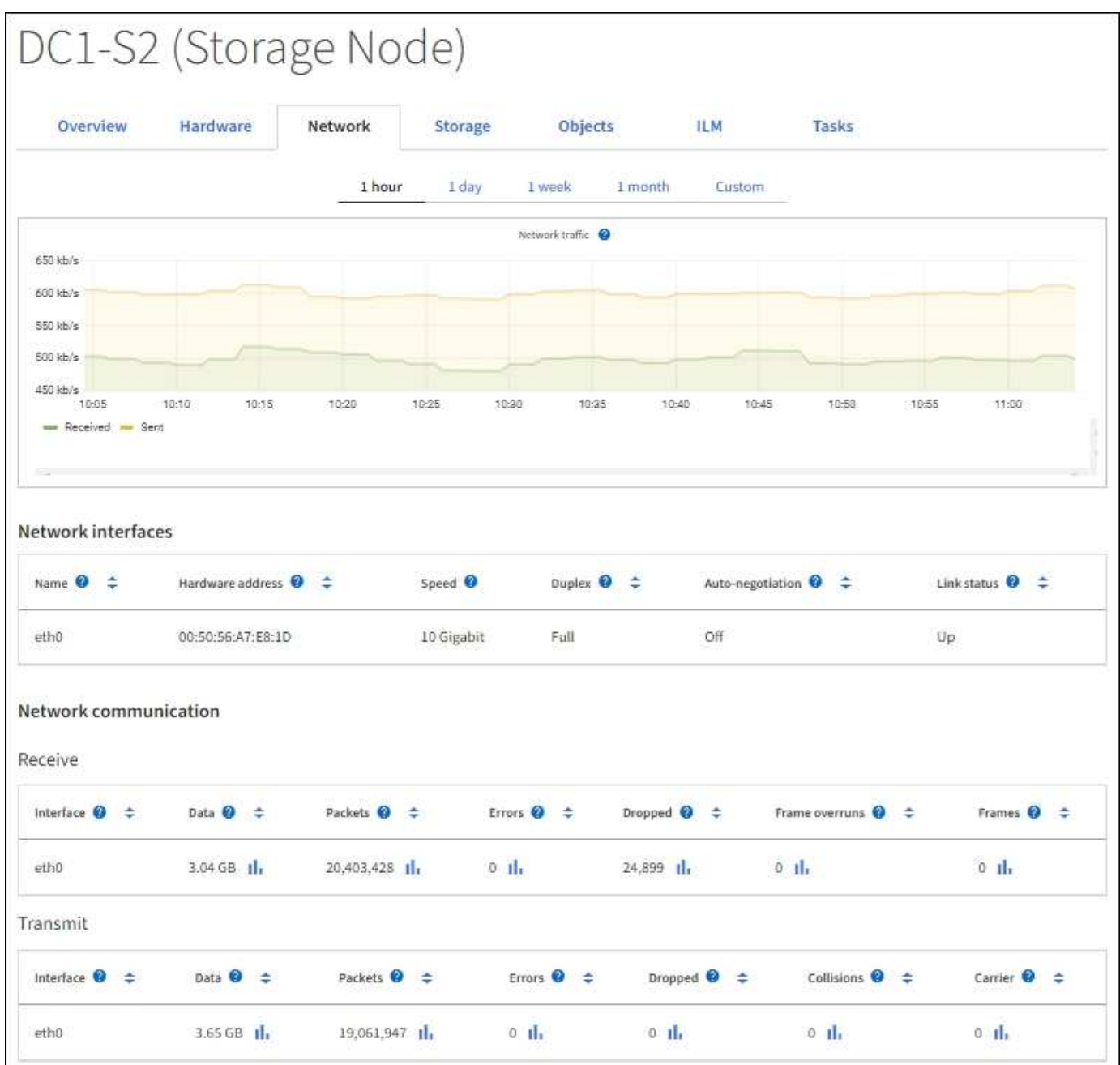

#### **Información relacionada**

["Supervisar las conexiones de red y el rendimiento"](https://docs.netapp.com/es-es/storagegrid-118/monitor/monitoring-network-connections-and-performance.html)

### <span id="page-24-0"></span>**Consulte la pestaña almacenamiento**

La pestaña almacenamiento resume la disponibilidad del almacenamiento y otras medidas relacionadas con él.

La pestaña almacenamiento se muestra para todos los nodos, cada sitio y toda la cuadrícula.

### **Gráficos de uso del almacenamiento**

En los nodos de almacenamiento, cada sitio y toda la cuadrícula, la pestaña almacenamiento incluye gráficos que muestran cuánto almacenamiento han utilizado los datos de objetos y los metadatos de objetos a lo largo

#### del tiempo.

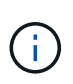

Cuando un nodo no está conectado a la cuadrícula, como durante la actualización o un estado desconectado, es posible que algunas métricas no estén disponibles o se excluyan de los totales de la ubicación y la cuadrícula. Después de que un nodo se vuelva a conectar a la cuadrícula, espere varios minutos para que los valores se estabilicen.

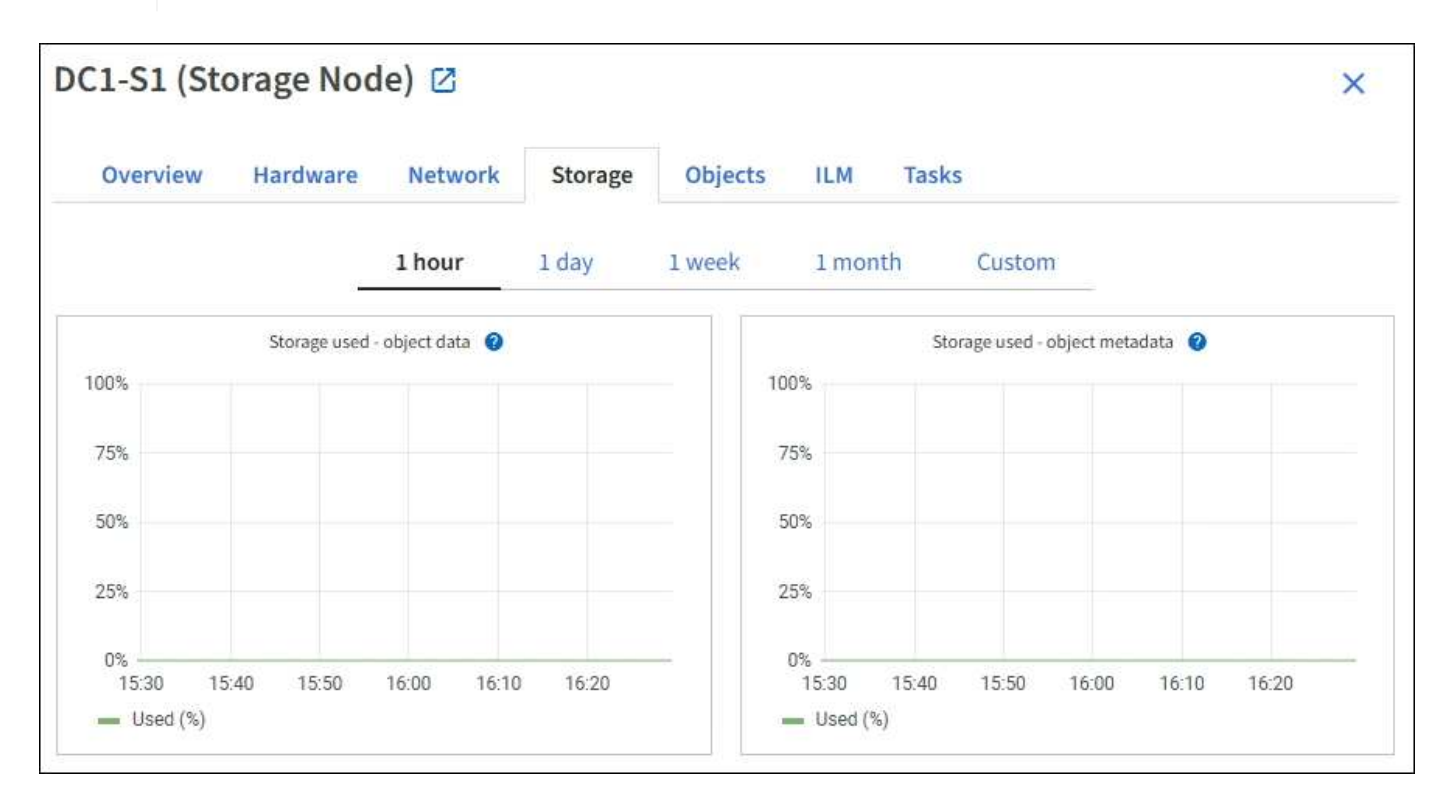

#### **Dispositivos de disco, volúmenes y almacenes de objetos**

Para todos los nodos, la ficha almacenamiento contiene detalles de los dispositivos de disco y volúmenes del nodo. Para los nodos de almacenamiento, la tabla Object Stores proporciona información sobre cada volumen de almacenamiento.

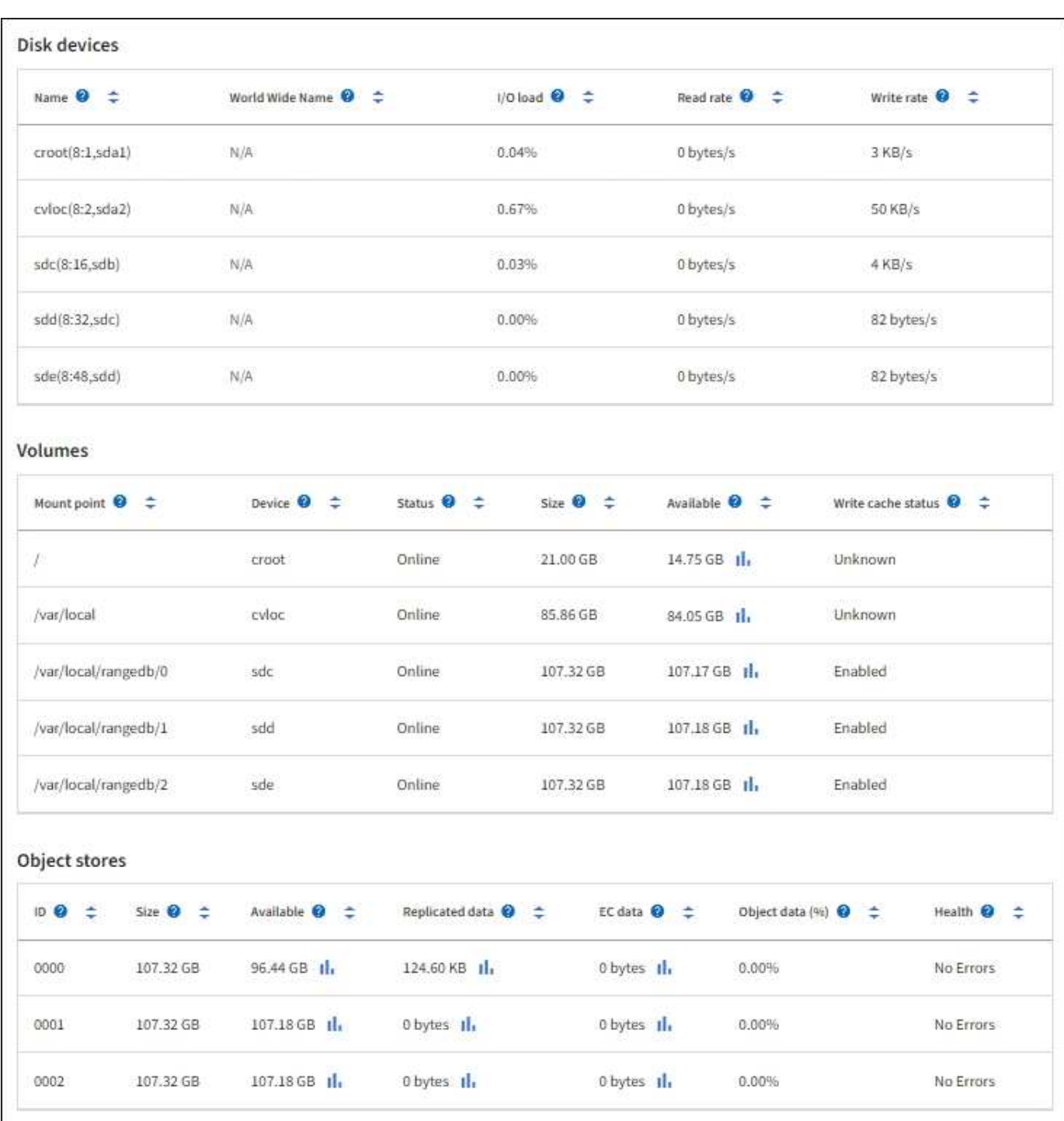

#### **Información relacionada**

["Supervise la capacidad de almacenamiento"](https://docs.netapp.com/es-es/storagegrid-118/monitor/monitoring-storage-capacity.html)

## <span id="page-26-0"></span>**Abra la pestaña objetos**

La ficha objetos proporciona información acerca de ["S3"](https://docs.netapp.com/es-es/storagegrid-118/s3/index.html) y.. ["Swift"](https://docs.netapp.com/es-es/storagegrid-118/swift/index.html) las tasas de procesamiento y recuperación.

La pestaña Objects se muestra para cada nodo de almacenamiento, cada sitio y toda la cuadrícula. Para los nodos de almacenamiento, la pestaña Objects también proporciona información y recuentos de objetos acerca de consultas de metadatos y verificación en segundo plano.

# <span id="page-27-0"></span>**Vea la pestaña ILM**

La pestaña ILM proporciona información sobre las operaciones de gestión de la vida útil de la información (ILM).

La pestaña ILM se muestra para cada nodo de almacenamiento, cada sitio y toda la cuadrícula. Para cada sitio y la cuadrícula, la pestaña ILM muestra un gráfico de la cola de ILM a lo largo del tiempo. Para el grid, esta pestaña también proporciona el tiempo estimado para completar un análisis de ILM completo de todos los objetos.

En el caso de los nodos de almacenamiento, la pestaña ILM proporciona detalles sobre la evaluación de ILM y la verificación en segundo plano para los objetos con código de borrado.

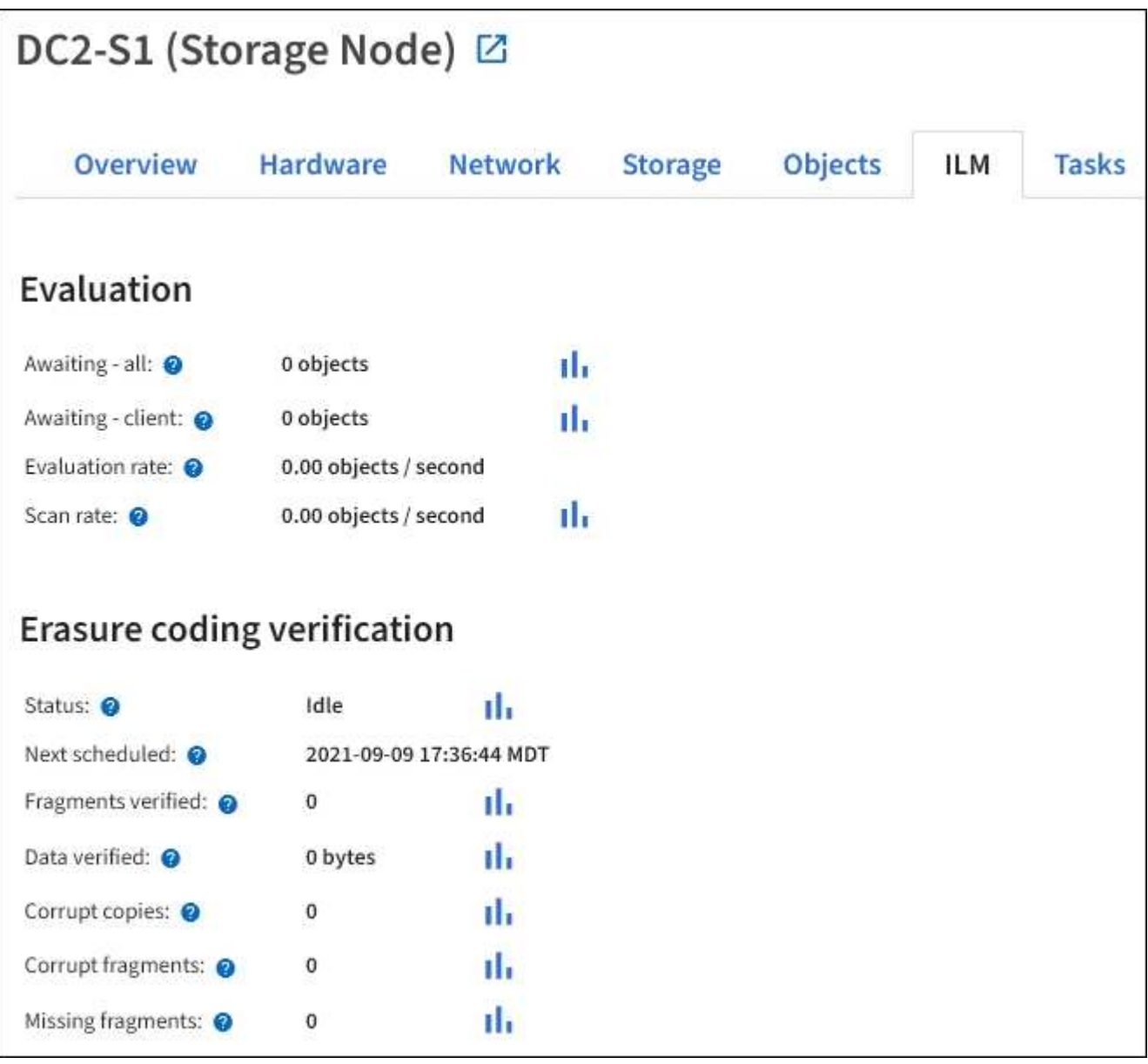

#### **Información relacionada**

["Supervise la gestión del ciclo de vida de la información"](https://docs.netapp.com/es-es/storagegrid-118/monitor/monitoring-information-lifecycle-management.html)

["Administre StorageGRID"](https://docs.netapp.com/es-es/storagegrid-118/admin/index.html)

# <span id="page-28-0"></span>**Utilice la pestaña Tareas**

La pestaña Tareas se muestra para todos los nodos. Puede usar esta pestaña para cambiar el nombre de un nodo o reiniciarlo, o para poner un nodo de dispositivo en modo de mantenimiento.

Para conocer los requisitos e instrucciones completos para cada opción de esta pestaña, consulte lo siguiente:

- ["Cambie el nombre de cuadrícula, sitios y nodos"](https://docs.netapp.com/es-es/storagegrid-118/maintain/rename-grid-site-node-overview.html)
- ["Reinicie el nodo de cuadrícula"](https://docs.netapp.com/es-es/storagegrid-118/maintain/rebooting-grid-node-from-grid-manager.html)
- ["Coloque el dispositivo en modo de mantenimiento"](https://docs.netapp.com/us-en/storagegrid-appliances/commonhardware/placing-appliance-into-maintenance-mode.html)

# <span id="page-28-1"></span>**Abra el separador Equilibrador de Carga**

La pestaña Load Balancer incluye gráficos de rendimiento y diagnóstico relacionados con la operación del servicio Load Balancer.

La pestaña Load Balancer se muestra para los nodos de administrador y de puerta de enlace, cada sitio y todo el grid. Para cada sitio, la pestaña Load Balancer proporciona un resumen de las estadísticas de todos los nodos de ese sitio. Para toda la cuadrícula, la pestaña Load Balancer proporciona un resumen de las estadísticas de todos los sitios.

Si no se está ejecutando ninguna E/S a través del servicio de Equilibrador de Carga, o no hay ningún equilibrador de carga configurado, los gráficos muestran "No hay datos".

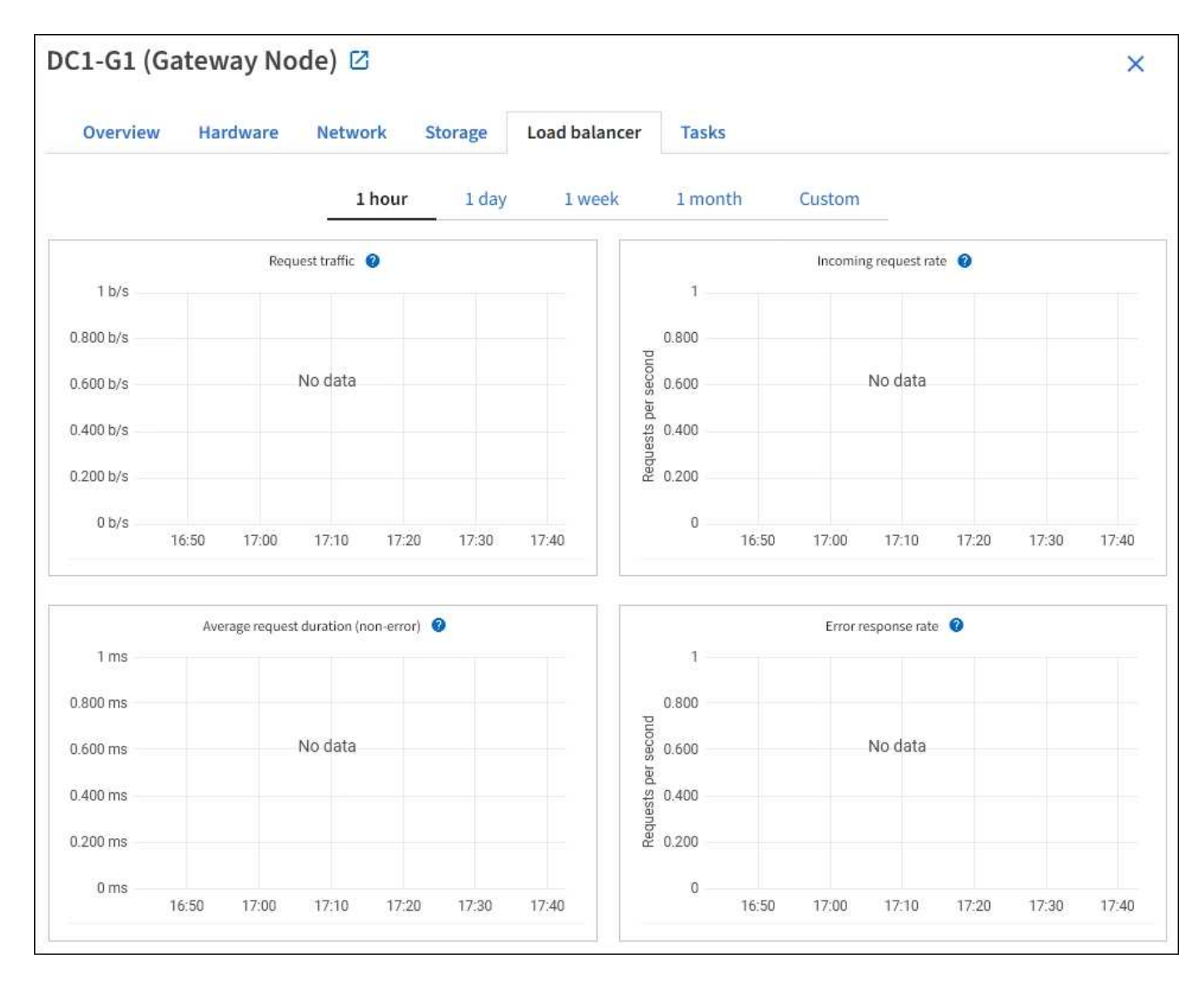

### **Solicitar tráfico**

Este gráfico proporciona una media móvil de 3 minutos del rendimiento de los datos transmitidos entre los extremos del equilibrador de carga y los clientes que realizan las solicitudes, en bits por segundo.

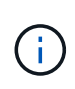

Este valor se actualiza al finalizar cada solicitud. Como resultado, este valor puede diferir del rendimiento en tiempo real a tasas de solicitud bajas o a solicitudes de larga duración. Puede consultar la ficha Red para obtener una vista más realista del comportamiento actual de la red.

### **Tasa de solicitudes entrantes**

Este gráfico proporciona una media móvil de 3 minutos del número de nuevas solicitudes por segundo, desglosadas por tipo de solicitud (GET, PUT, HEAD y DELETE). Este valor se actualiza cuando se han validado los encabezados de una nueva solicitud.

### **Duración media de la solicitud (no error)**

Este gráfico proporciona una media móvil de 3 minutos de duración de las solicitudes, desglosada por tipo de solicitud (GET, PUT, HEAD y DELETE). Cada duración de la solicitud comienza cuando el servicio Load Balancer analiza una cabecera de solicitud y finaliza cuando se devuelve el cuerpo de respuesta completo al

cliente.

### **Tasa de respuesta de error**

Este gráfico proporciona un promedio móvil de 3 minutos del número de respuestas de error devueltas a clientes por segundo, desglosado por el código de respuesta de error.

#### **Información relacionada**

["Supervisar las operaciones de equilibrio de carga"](https://docs.netapp.com/es-es/storagegrid-118/monitor/monitoring-load-balancing-operations.html)

["Administre StorageGRID"](https://docs.netapp.com/es-es/storagegrid-118/admin/index.html)

### <span id="page-30-0"></span>**Consulte la ficha Servicios de plataforma**

La pestaña Servicios de plataforma proporciona información sobre cualquier operación de servicio de plataforma S3 en un sitio.

La ficha Servicios de plataforma se muestra para cada sitio. Esta pestaña proporciona información sobre servicios de plataforma S3, como la replicación de CloudMirror y el servicio de integración de búsqueda. Los gráficos de esta pestaña muestran métricas como el número de solicitudes pendientes, la tasa de finalización de solicitudes y la tasa de fallos de solicitud.

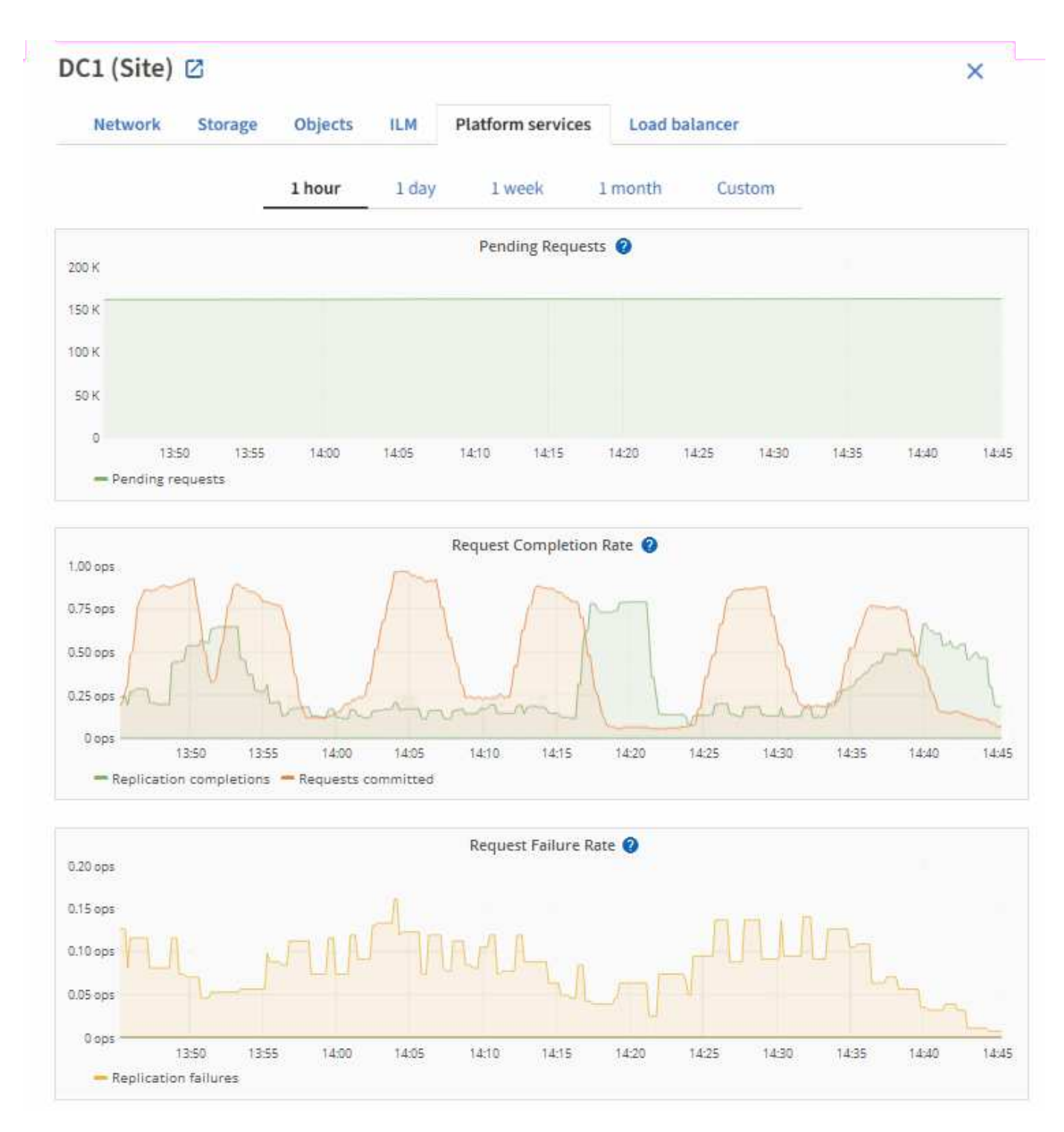

Para obtener más información sobre los servicios de la plataforma S3, incluidos detalles de la solución de problemas, consulte ["Instrucciones para administrar StorageGRID".](https://docs.netapp.com/es-es/storagegrid-118/admin/index.html)

# <span id="page-31-0"></span>**Ver la pestaña Gestionar unidades (solo SGF6112)**

La pestaña Manage drives permite acceder a los detalles y realizar tareas de solución de problemas y mantenimiento en las unidades del dispositivo SGF6112.

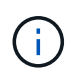

La pestaña Gestionar unidades solo se muestra para los nodos del dispositivo de almacenamiento SGF6112.

En la pestaña Gestionar unidades, es posible hacer lo siguiente:

- Vea un diseño de las unidades de almacenamiento de datos en el dispositivo
- Vea una tabla que enumera cada ubicación, el tipo, el estado, la versión de firmware y el número de serie de la unidad
- Realice funciones de solución de problemas y mantenimiento en cada unidad

Para acceder a la pestaña Gestionar unidades, debe tener el ["Permiso de acceso de administrador o de](https://docs.netapp.com/es-es/storagegrid-118/admin/admin-group-permissions.html) [dispositivo de almacenamiento"](https://docs.netapp.com/es-es/storagegrid-118/admin/admin-group-permissions.html).

Para obtener más información sobre el uso de la pestaña Gestionar unidades, consulte ["Use la pestaña](https://docs.netapp.com/us-en/storagegrid-appliances/sg6100/manage-drives-tab.html) [Gestionar unidades".](https://docs.netapp.com/us-en/storagegrid-appliances/sg6100/manage-drives-tab.html)

### <span id="page-32-0"></span>**Ver la pestaña Administrador del sistema de SANtricity (solo E-Series)**

La pestaña SANtricity System Manager le permite acceder a SANtricity System Manager sin necesidad de configurar ni conectar el puerto de gestión del dispositivo de almacenamiento. Puede utilizar esta pestaña para revisar la información de diagnóstico de hardware y entorno, así como los problemas relacionados con las unidades.

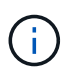

La pestaña SANtricity System Manager solo se muestra para los nodos de dispositivos de almacenamiento donde se utiliza hardware de E-Series.

Con SANtricity System Manager, puede hacer lo siguiente:

- Vea datos de rendimiento como el rendimiento a nivel de cabina de almacenamiento, latencia de I/O, uso de CPU de la controladora de almacenamiento y rendimiento.
- Comprobar el estado de los componentes de hardware.
- Lleve a cabo funciones de soporte, como la visualización de datos de diagnóstico y la configuración de E-Series AutoSupport.

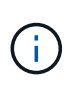

Para utilizar System Manager de SANtricity a fin de configurar un proxy para E-Series AutoSupport, consulte ["Envíe los paquetes AutoSupport de E-Series a través de](https://docs.netapp.com/es-es/storagegrid-118/admin/sending-eseries-autosupport-messages-through-storagegrid.html) [StorageGRID".](https://docs.netapp.com/es-es/storagegrid-118/admin/sending-eseries-autosupport-messages-through-storagegrid.html)

Para acceder a SANtricity System Manager mediante Grid Manager, debe contar con el ["Permiso de acceso](https://docs.netapp.com/es-es/storagegrid-118/admin/admin-group-permissions.html) [de administrador o de dispositivo de almacenamiento".](https://docs.netapp.com/es-es/storagegrid-118/admin/admin-group-permissions.html)

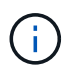

Debe tener el firmware 8.70 de SANtricity o superior para acceder a SANtricity System Manager mediante Grid Manager.

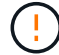

Acceder a System Manager de SANtricity desde Grid Manager normalmente solo se utiliza para supervisar el hardware del dispositivo y configurar E-Series AutoSupport. Muchas funciones y operaciones de SANtricity System Manager, como la actualización del firmware, no se aplican a la supervisión de su dispositivo StorageGRID. Para evitar problemas, siga siempre las instrucciones de mantenimiento de hardware de su dispositivo.

#### La pestaña muestra la página de inicio de SANtricity System Manager.

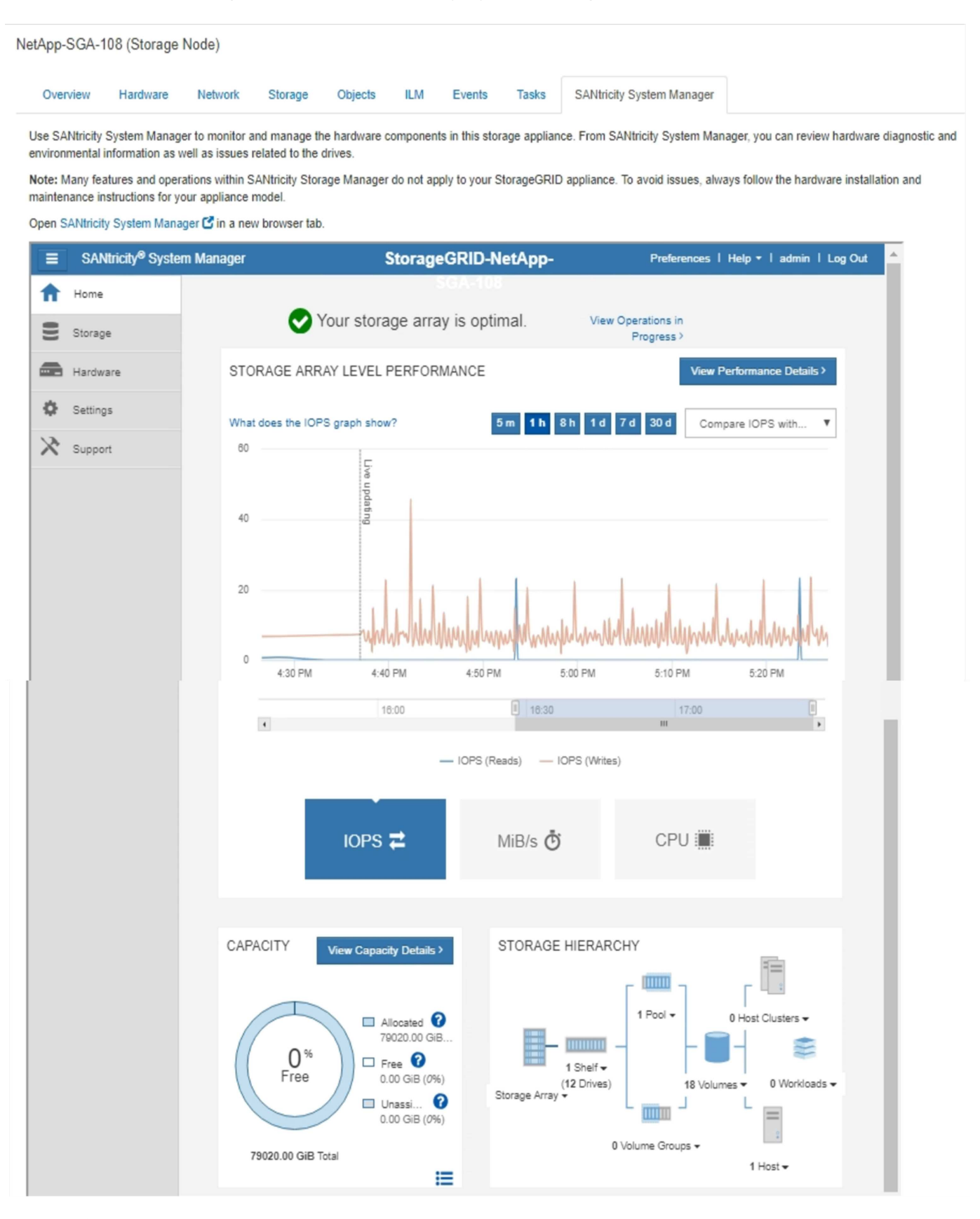

Puede usar el enlace SANtricity System Manager para abrir la instancia de SANtricity System Manager en una nueva ventana del navegador para facilitar la visualización.

 $\bigcap$ 

Para ver detalles del rendimiento a nivel de la cabina de almacenamiento y el uso de capacidad, coloque el cursor sobre cada gráfico.

Para obtener más detalles sobre cómo ver la información accesible en la pestaña System Manager de SANtricity, consulte ["Documentación de E-Series y SANtricity de NetApp"](https://mysupport.netapp.com/info/web/ECMP1658252.html).

#### **Información de copyright**

Copyright © 2024 NetApp, Inc. Todos los derechos reservados. Imprimido en EE. UU. No se puede reproducir este documento protegido por copyright ni parte del mismo de ninguna forma ni por ningún medio (gráfico, electrónico o mecánico, incluidas fotocopias, grabaciones o almacenamiento en un sistema de recuperación electrónico) sin la autorización previa y por escrito del propietario del copyright.

El software derivado del material de NetApp con copyright está sujeto a la siguiente licencia y exención de responsabilidad:

ESTE SOFTWARE LO PROPORCIONA NETAPP «TAL CUAL» Y SIN NINGUNA GARANTÍA EXPRESA O IMPLÍCITA, INCLUYENDO, SIN LIMITAR, LAS GARANTÍAS IMPLÍCITAS DE COMERCIALIZACIÓN O IDONEIDAD PARA UN FIN CONCRETO, CUYA RESPONSABILIDAD QUEDA EXIMIDA POR EL PRESENTE DOCUMENTO. EN NINGÚN CASO NETAPP SERÁ RESPONSABLE DE NINGÚN DAÑO DIRECTO, INDIRECTO, ESPECIAL, EJEMPLAR O RESULTANTE (INCLUYENDO, ENTRE OTROS, LA OBTENCIÓN DE BIENES O SERVICIOS SUSTITUTIVOS, PÉRDIDA DE USO, DE DATOS O DE BENEFICIOS, O INTERRUPCIÓN DE LA ACTIVIDAD EMPRESARIAL) CUALQUIERA SEA EL MODO EN EL QUE SE PRODUJERON Y LA TEORÍA DE RESPONSABILIDAD QUE SE APLIQUE, YA SEA EN CONTRATO, RESPONSABILIDAD OBJETIVA O AGRAVIO (INCLUIDA LA NEGLIGENCIA U OTRO TIPO), QUE SURJAN DE ALGÚN MODO DEL USO DE ESTE SOFTWARE, INCLUSO SI HUBIEREN SIDO ADVERTIDOS DE LA POSIBILIDAD DE TALES DAÑOS.

NetApp se reserva el derecho de modificar cualquiera de los productos aquí descritos en cualquier momento y sin aviso previo. NetApp no asume ningún tipo de responsabilidad que surja del uso de los productos aquí descritos, excepto aquello expresamente acordado por escrito por parte de NetApp. El uso o adquisición de este producto no lleva implícita ninguna licencia con derechos de patente, de marcas comerciales o cualquier otro derecho de propiedad intelectual de NetApp.

Es posible que el producto que se describe en este manual esté protegido por una o más patentes de EE. UU., patentes extranjeras o solicitudes pendientes.

LEYENDA DE DERECHOS LIMITADOS: el uso, la copia o la divulgación por parte del gobierno están sujetos a las restricciones establecidas en el subpárrafo (b)(3) de los derechos de datos técnicos y productos no comerciales de DFARS 252.227-7013 (FEB de 2014) y FAR 52.227-19 (DIC de 2007).

Los datos aquí contenidos pertenecen a un producto comercial o servicio comercial (como se define en FAR 2.101) y son propiedad de NetApp, Inc. Todos los datos técnicos y el software informático de NetApp que se proporcionan en este Acuerdo tienen una naturaleza comercial y se han desarrollado exclusivamente con fondos privados. El Gobierno de EE. UU. tiene una licencia limitada, irrevocable, no exclusiva, no transferible, no sublicenciable y de alcance mundial para utilizar los Datos en relación con el contrato del Gobierno de los Estados Unidos bajo el cual se proporcionaron los Datos. Excepto que aquí se disponga lo contrario, los Datos no se pueden utilizar, desvelar, reproducir, modificar, interpretar o mostrar sin la previa aprobación por escrito de NetApp, Inc. Los derechos de licencia del Gobierno de los Estados Unidos de América y su Departamento de Defensa se limitan a los derechos identificados en la cláusula 252.227-7015(b) de la sección DFARS (FEB de 2014).

#### **Información de la marca comercial**

NETAPP, el logotipo de NETAPP y las marcas que constan en <http://www.netapp.com/TM>son marcas comerciales de NetApp, Inc. El resto de nombres de empresa y de producto pueden ser marcas comerciales de sus respectivos propietarios.